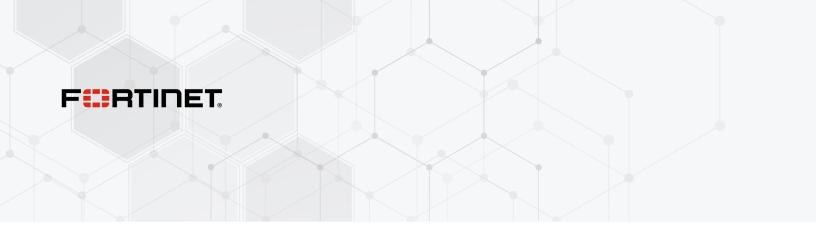

# **Administration Guide**

FortiGate Cloud New Layout 23.2

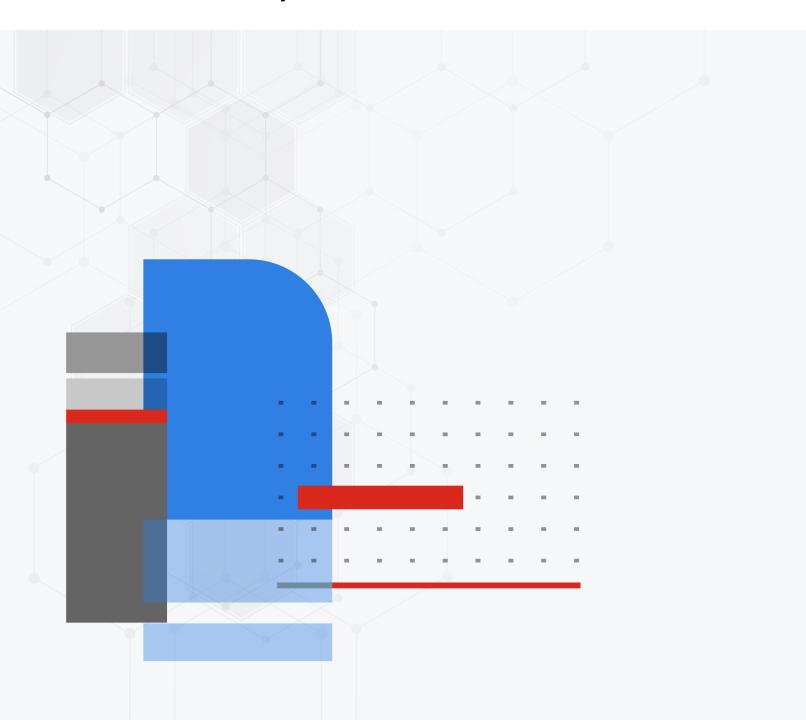

#### **FORTINET DOCUMENT LIBRARY**

https://docs.fortinet.com

#### **FORTINET VIDEO GUIDE**

https://video.fortinet.com

#### **FORTINET BLOG**

https://blog.fortinet.com

#### **CUSTOMER SERVICE & SUPPORT**

https://support.fortinet.com

#### **FORTINET TRAINING & CERTIFICATION PROGRAM**

https://www.fortinet.com/training-certification

#### FORTINET TRAINING INSTITUTE

https://training.fortinet.com

### **FORTIGUARD CENTER**

https://www.fortiguard.com

### **END USER LICENSE AGREEMENT**

https://www.fortinet.com/doc/legal/EULA.pdf

#### **FEEDBACK**

Email: techdoc@fortinet.com

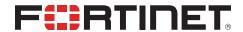

June 02, 2023 FortiGate Cloud New Layout 23.2 Administration Guide 32-232-902683-20230602

# TABLE OF CONTENTS

| Change log                                               | 6        |
|----------------------------------------------------------|----------|
| Introduction                                             | <b>7</b> |
| Functions                                                |          |
| Requirements                                             |          |
| Getting started with FortiGate Cloud New Layout          |          |
| Port and access control information                      |          |
| License types                                            |          |
| Feature comparison                                       |          |
| Upgrading to FortiGate Cloud Premium Portal (Beta)       |          |
| OU                                                       |          |
| Deployment                                               |          |
| Inventory                                                |          |
| FortiDeploy                                              |          |
| FortiCloud and FortiDeploy keys                          |          |
| FortiCloud key                                           |          |
| FortiDeploy key                                          |          |
| Assets                                                   |          |
| Group management                                         |          |
| Management                                               |          |
| Backup                                                   |          |
| Upgrade                                                  |          |
| Config                                                   |          |
| Managing FortiAP, FortiSwitch, and FortiExtender devices |          |
| Script                                                   |          |
| Analytics                                                |          |
| FortiView                                                |          |
| Threats                                                  |          |
| Traffic Analysis                                         |          |
| Websites                                                 |          |
| DNS                                                      |          |
| FortiView charts reference                               |          |
| Monitor                                                  |          |
| Device                                                   |          |
| Logs from FortiGate                                      |          |
| Logview                                                  |          |
| Event Management                                         |          |
| Reports Reports reference                                |          |
| Report configurations                                    |          |
|                                                          | 0.0      |
| Sandbox<br>Dashboard                                     |          |
| Files and On-Demand Records                              |          |
| T 1103 and On-Demand Records                             |          |

| Setting                                                                                                    | . 62 |
|----------------------------------------------------------------------------------------------------|------|
| Accounts and users                                                                                           |      |
| Creating an account                                                                                          | 64   |
| User management                                                                                              | . 64 |
| IAM users                                                                                                    | 65   |
| FortiCloud organizations                                                                                     | 65   |
| FortiGate Cloud users                                                                                        |      |
| Signing in as a FortiGate Cloud New Layout user                                                              |      |
| Account Setting                                                                                              |      |
| Migrating legacy FortiGate Cloud users to IAM users                                                          |      |
| Audit Log                                                                                                    |      |
| Multitenancy                                                                                                 | 73   |
| User roles                                                                                                   | . 74 |
| IOC                                                                                                    | 75   |
| API access                                                                                                   | 76   |
| Frequently asked questions                                                                                   | 79   |
| What do I do if FortiOS returns an Invalid Username or Password/FortiCloud Internal                          |      |
| Error/HTTP 400 error when activating FortiGate Cloud on the FortiOS GUI?                                     | 79   |
| Why can I log into the FortiGate Cloud but not activate the FortiGate Cloud account in                       |      |
| FortiOS with the same credentials?                                                                           |      |
| How can I move a FortiGate from account A to account B in the same region?                                   |      |
| How can I activate my FortiGate Cloud on HA-paired FortiGates?                                               | . 80 |
| How can I establish a management tunnel connection between my FortiGate and FortiGate Cloud?                 | 80   |
| What do I do if a FortiGate added by its cloud key stays in an inactive state for more than                  |      |
| 24 hours?                                                                                                    | 80   |
| What do I do if the "Device is already in inventory" message appears when importing a                        |      |
| FortiGate by key?                                                                                            | 80   |
| What do I do if the invalid key message appears when importing a FortiGate by key?                           |      |
| What do I do if FortiGate Cloud activation via the FortiOS GUI succeeds, but I cannot find                   | t    |
| the FortiGate in the FortiGate Cloud portal?                                                                 |      |
| How can I move a FortiGate from region A to region B?                                                        |      |
| How can I connect to FortiGate by remote access?                                                             | 81   |
| How can I activate FortiGate Cloud using a different email FortiCare account when                            |      |
| FortiOS does not allow entering another email?                                                               |      |
| What do I do if the migrate notice still appears after successful migration?                                 |      |
| What do I do if FortiOS does not work?                                                                       |      |
| What do I do if FortiOs does not upload logs?                                                                |      |
| What do I do if FortiGate Cloud cannot retrieve logs from FortiOS when data source is se as FortiGate Cloud? |      |
| How can I export more than 1000 lines of logs?                                                               |      |
| How can I receive a daily report by email?                                                                   |      |
| Why does FortiGate not submit files for Sandbox scanning?                                                    |      |
| What backup retention does FortiGate Cloud provide?                                                          |      |

| How does automatic backup work?                                                          | 83 |
|------------------------------------------------------------------------------------------|----|
| What does it mean if a geolocation attribute configuration change log/alert is received? | 84 |
| What do I do if FortiGate Cloud does not reflect a new hostname on a FortiGate or        |    |
| FortiGate Cloud overwrites a new FortiGate hostname?                                     | 84 |
| Can I revert back from FortiGate Cloud 2.0 after upgrade?                                | 84 |
| Why is my FortiGate deployed to a region other than global (U.S. or Europe)?             | 84 |
| How do I check if my FortiGate has been preset for a specific server location?           | 85 |
| Can I change the server location configuration?                                          | 85 |
| If my FortiGate's server location is automatic/any, how do I deploy it to my preferred   |    |
| region?                                                                                  | 85 |
| Can I migrate logs uploaded or reports generated to a different region?                  | 85 |
| How do I choose my region for the FortiGate Cloud (Premium) portal?                      | 85 |
| How do I change my region in the FortiGate Cloud (Premium) portal?                       | 86 |

# Change log

| Date       | Change Description                                                                                                    |
|------------|----------------------------------------------------------------------------------------------------|
| 2023-04-25 | Initial release. See What's new for a list of enhancements for this release.                                                                                                    |
| 2023-05-11 | Updated:  Introduction on page 7  Functions on page 8  Getting started with FortiGate Cloud New Layout on page 10  Port and access control information on page 13  License types on page 15  Sandbox on page 60 |
| 2023-05-31 | Updated:  • User management on page 64  • IAM users on page 65  • FortiGate Cloud users on page 67  • Account Setting on page 68                                                                                |
| 2023-06-02 | Added Migrating legacy FortiGate Cloud users to IAM users on page 69.  Updated To deploy a device to FortiManager: on page 24.                                                                                  |

### Introduction

FortiGate Cloud is a cloud-based software-as-a-service (SaaS) offering a range of management, reporting, and analytics for FortiGate next generation firewalls. FortiGate Cloud simplifies the initial deployment, setup, and ongoing management of FortiGate with SD-WAN functions, FortiSwitch, FortiAP, and FortiExtender with zero-touch provisioning, providing you with visibility of your entire deployment. FortiGate Cloud grows with your requirements from a single FortiGate to a complete managed security services management solution for thousands of devices across multiple customers.

FortiGate Cloud New Layout features a new GUI layout with all of the functionality of the legacy FortiGate Cloud portal. With FortiGate Cloud New Layout, you can do the following:

- · Manage FortiGate and FortiWifi devices, including configuration, backup, firmware upgrade, and running scripts
- Use Remote Access to easily connect to a device without physical connection
- Run full web, event, and traffic analysis on your FortiGates
- Review different types of past-date logs from your FortiGates
- · Create, schedule, and customize a full range of reports
- Receive email alerts on device and network events as configured

To add subaccounts and subaccount users under your primary account, you can upgrade your regular account to a multitenancy account. See Multitenancy on page 73.

FortiGate Cloud New Layout also integrates other Fortinet services: FortiSandbox SaaS and FortiDeploy. See Sandbox on page 60 and FortiDeploy on page 25.

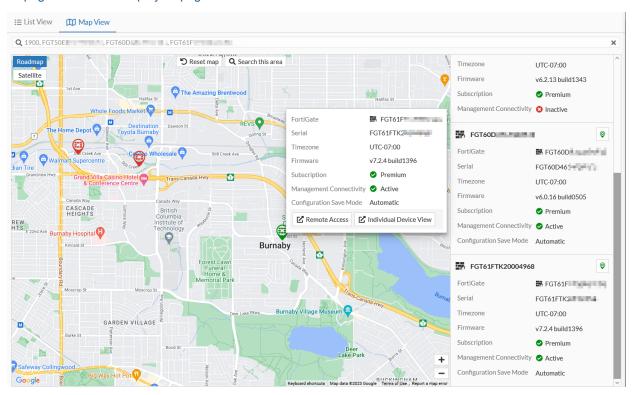

For information about FortiGate Cloud New Layout new features, see the FortiGate Cloud New Layout Release Notes.

# **Functions**

FortiGate Cloud New Layout has the following functions:

| Function                                                          | Description                                                                                                    |
|-------------------------------------------------------------------|----------------------------------------------------------------------------------------------------|
| Centralized dashboard                                             | System and log widgets plus real-time monitors.                                                                                                    |
| FortiView log viewer                                              | Real-time log viewing with filters and download capability.                                                                                                    |
| Drilldown analysis                                                | Real-time location, user, and network activity analysis, and alert profiles.                                                                                                    |
| Report generator                                                  | Create custom report templates and schedule reports in different formats to display location-based analytics or illustrate network usage platforms.                                                                                                    |
| Device management                                                 | Scheduled configuration backup and history and script management.  If using multitenancy license, includes group management.                                                                                                    |
| Antivirus (AV) submission                                         | Shows the status of suspicious files undergoing cloud-based sandbox analysis.                                                                                                    |
| AP, FortiSwitch, and<br>FortiExtender management via<br>FortiGate | <ul> <li>Wireless configuration:</li> <li>View, add, and remove APs managed by FortiGates</li> <li>View WiFi user statistics and health monitor</li> <li>Create and edit SSID settings</li> <li>Create and edit FortiAP profiles</li> <li>Create and edit WIDS profiles</li> <li>FortiSwitch management: add, delete, configure, create, and edit FortiSwitch profiles</li> <li>FortiExtender management: add, delete, deploy, create, and edit FortiExtender profiles</li> </ul> |
| Remote access                                                     | Access device configuration from web browser, modify configuration, and push changes through to device through the network.                                                                                                    |
| FortiGate virtual domain (VDOM) support                           | Support for VDOMs configured in FortiGate devices.                                                                                                    |
| Active Directory (AD) management                                  | Integration with AD.                                                                                                    |
| Firmware upgrade                                                  | Remotely upgrade FortiOS on FortiGate devices and FortiAP, FortiSwitch, and FortiExtender devices connected to the FortiGate.                                                                                                    |
| Event management                                                  | Set up email alerts for specific network structure emergencies, such as FortiGate Cloud New Layout losing connection to the device, or the device's power supply failing.                                                                                                    |
| Regions                                                           | Datacenters located in Canada, Germany, the United States, and Japan for better performance and GDPR compliance for international customers.  FortiGate Cloud includes the Global, Europe, U.S., and Japan regions.  FortiSandbox SaaS includes the Global, Europe, U.S., and Japan regions.                                                                                                    |

| Function | Description                                                                                                    |
|----------|----------------------------------------------------------------------------------------------------|
|          | For U.S. government devices, the default datacenter is the U.S. datacenter, and the device is provisioned to FortiGate Cloud's U.S. region. The U.S. datacenter stores the data of FortiGates with the US-Government license key or that are provisioned to the U.S. region with a paid FortiGate Cloud Service subscription. FortiGates that are provisioned to the U.S. region without paid FortiGate Cloud Service subscriptions use the Canada datacenter. |

# Requirements

The following items are required before you can initialize FortiGate Cloud New Layout:

| Requirement                 | Description                                                                                                    |
|-----------------------------|----------------------------------------------------------------------------------------------------|
| FortiCloud account          | Create a FortiCloud account if you do not have one. Launching FortiGate Cloud requires a FortiCloud account. A primary FortiCloud account can invite other users to launch FortiGate Cloud as secondary administrators/regular users. Some customers may be using their FortiCloud or FortiCare account. Merging these accounts to your FortiCloud account is strongly recommended. |
| FortiGate/FortiWifi license | You must register all FortiGate/FortiWifi devices on FortiCloud.                                                                                                    |
| FortiGate Cloud entitlement | Purchase FortiGate Cloud licenses from Fortinet.                                                                                                    |
| Internet access             | You must have Internet access to create a FortiGate Cloud instance and to enable devices to communicate with and periodically send logs to FortiGate Cloud New Layout.                                                                                                    |
| Browser                     | FortiGate Cloud New Layout supports Firefox, Chrome, and Edge.                                                                                                    |

FortiGate Cloud supports all high-end, mid-range, and entry-level FortiGate models. You can find more information about FortiGate models and specifications on the Fortinet website. All FortiWifi models support FortiGate Cloud.

See Product Life Cycle. FortiGate Cloud supports the following:

- FortiGate Cloud supports 30E, 50E, and 240D models, where 7.0 is unavailable, until the hardware EOS.
- For devices with a free subscription, FortiGate Cloud supports the latest three major.minor versions.

Upgrading your device to the latest firmware or replacing EOS hardware is recommended for continued support and security.

The following summarizes FortiGate Cloud support for older FortiOS versions:

- FortiGate Cloud will support FortiOS 5.X and 6.2 until March 31, 2024.
- FortiOS 6.4:
  - FortiGate Cloud will support FortiGates on FortiOS 6.4 with an Elite license until March 31, 2026.
  - Otherwise, FortiGate Cloud will support FortiGates on FortiOS 6.4 until June 30, 2024.

For FortiDeploy, FortiGate Cloud New Layout supports FortiGate/FortiWiFi/POE desktop and 1U models up to 900D running FortiOS 5.2.2 and later. See FortiDeploy on page 25.

The following table lists port numbers that outbound traffic requires. On request, Fortinet can supply the destination IP addresses to add to an outbound policy, if required.

| Purpose                                           | Protocol | Port |
|---------------------------------------------------|----------|------|
| Syslog, registration, quarantine, log, and report | TCP      | 443  |
| OFTP                                              | TCP      | 514  |
| Management                                        | TCP      | 541  |
| Contract validation                               | TCP      | 443  |
| Config portal                                     | TCP      | 8443 |

# Getting started with FortiGate Cloud New Layout

After activating your FortiCloud SSO account and ensuring that you have met all requirements in Requirements on page 9, go to one of the following to access FortiGate Cloud New Layout:

| Region | URL                           |
|--------|-------------------------------|
| Global | https://forticloud.com        |
| Europe | https://europe.forticloud.com |
| U.S.   | https://us.forticloud.com     |

When you initially log in to the FortiGate Cloud New Layout portal, the login page displays. The login page displays all accounts that you have access to. The page lists regions that each account can access. You can also search for an account using the serial number of a FortiGate deployed on that account. Click the *Access* link beside the desired account.

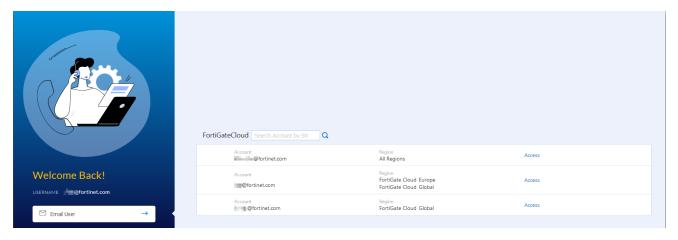

To initially activate the new layout, you can enable the *New Layout (Beta)* toggle on the top banner of the GUI. The portal reloads with the new layout. If desired, you can toggle back to the legacy layout.

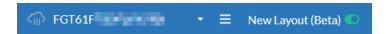

If the FortiGate Cloud New Layout account does not have a FortiCloud ID or does not exist in FortiCare, FortiGate Cloud New Layout displays a registration dialog when you log in to the account. After you enter all required information and click *Register*, the account is registered to FortiCloud.

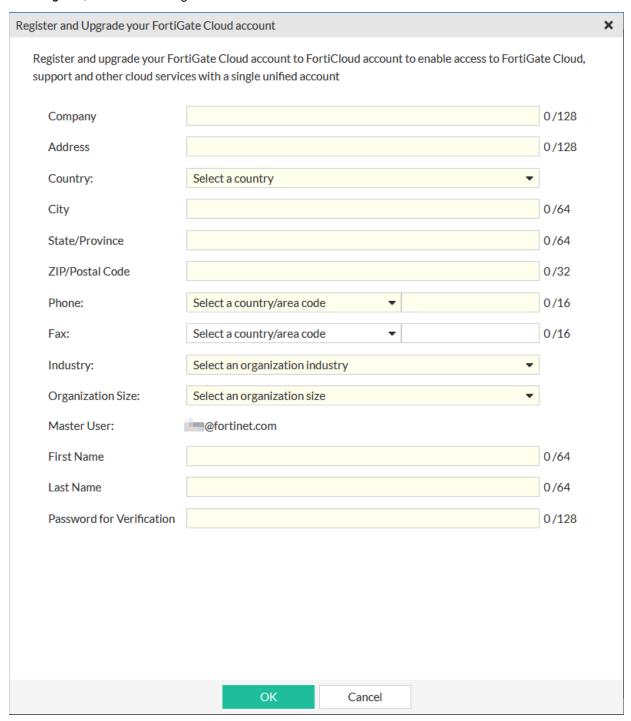

After you access the desired account, the FortiGate Cloud New Layout portal displays the *Assets* page. You can access notifications regarding maintenance, multitenancy expiration, and unregistered devices from the FortiCloud banner at the top of the page. You can access FortiGate Cloud documentation from the ? icon on the lower banner.

The *Assets* page displays the list of devices that are currently deployed to FortiGate Cloud New Layout. From the left pane, you can access other options including scripts, reporting, and account settings features.

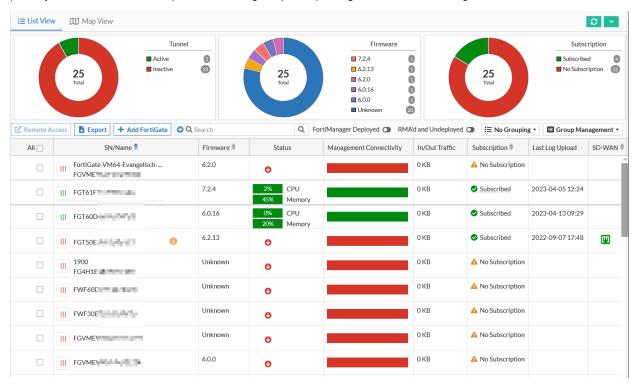

The following describes the portal options available from the left pane:

| Option        | Description                                                                                                    |
|---------------|----------------------------------------------------------------------------------------------------|
| Assets        | Assets displays a list of devices that are currently deployed to FortiGate Cloud New Layout. For details on actions available in Assets, see Assets on page 29.                          |
| Analytics     | Create and alter report configurations and their settings. These report configurations are available for all deployed devices. See Report configurations on page 56.                     |
| Management    | Create script files to check device status or get bulk configuration information quickly. See Management on page 34.                                                                     |
| Sandbox       | View Sandbox scan results. See Sandbox on page 60.                                                                                                    |
| Inventory     | View a centralized inventory of all FortiGate and FortiWifi devices from all FortiGate Cloud New Layout instances in a domain group, regardless of datacenter. See Inventory on page 23. |
| Configuration | Manage Sandbox settings. See Sandbox on page 60.  Add and manage FortiGate Cloud New Layout administrator accounts. See Account Setting on page 68.                                      |

| Option    | Description                                                                                                    |
|-----------|----------------------------------------------------------------------------------------------------|
| Audit Log | View a log of actions that users performed on the FortiGate Cloud New Layout portal. See Audit Log on page 71. |

FortiGate Cloud New Layout also provides the device-specific *Analytics*, *Sandbox*, and *Management* modules. To access *Analytics*, *Sandbox*, and *Management*, hover over the desired device in *Assets*, then click *Individual Device View*.

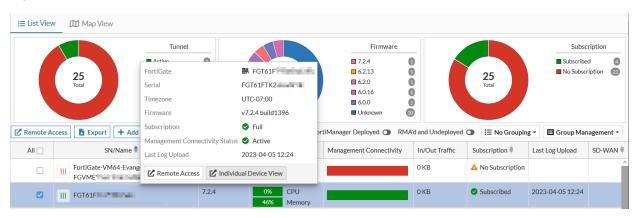

The following describes the device-specific modules available:

| Option     | Description                                                                                                    |
|------------|----------------------------------------------------------------------------------------------------|
| Analytics  | Monitor and log your device's traffic for centralized oversight of traffic and security events. See Analytics on page 45.                                                                                                    |
| Sandbox    | Upload and analyze files that FortiGate AV marks as suspicious to FortiSandbox SaaS. See Sandbox on page 60.                                                                                                    |
| Management | Remotely manage FortiGate and FortiWiFi devices that are connected to the FortiGate Cloud New Layout service. See Management on page 34.  For details on remotely accessing a device, see To remotely access a device: on page 34. |

# Port and access control information

FortiGate Cloud New Layout uses TCP ports 80, 443, 514, 541, and UDP ports 5246/5247. IP address ranges differ depending on the region:

| Region  | IP address range                                                                                |
|---------|-------------------------------------------------------------------------------------------------|
| Global  | 208.91.113.0/24, 173.243.132.0/24                                                               |
| Japan   | 208.91.113.0/24, 173.243.132.0/24<br>Subnet is 210.7.96.0/24. Gateway IP address is 210.7.96.1. |
| Germany | 154.52.10.0/24                                                                                  |

| Region | IP address range |
|--------|------------------|
| France | 154.45.6.0/24    |

The following summarizes FortiSandbox SaaS (SaaS) information for FortiGate Cloud New Layout:

| Region | IP address range                                  |
|--------|---------------------------------------------------|
| Global | 173.243.139.0/24, 184.94.112.0/24, 154.52.26.0/24 |
| Japan  | 210.7.96.0/24, 154.52.7.0/24                      |
| EU     | 83.231.212.128/25, 154.45.1.0/24, 154.52.11.0/24  |
| US     | 208.184.237.0/24, 209.66.107.0/24                 |

# License types

You can use FortiGate Cloud New Layout for free or with a subscription.

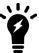

You do not need a support contract to enable the service. However, you must register each device on the Fortinet Support site. You cannot enable FortiGate Cloud New Layout (free or subscribed) without registering each device in your network.

You can enjoy the free subscription of FortiGate Cloud New Layout on any FortiGate or FortiWifi device, or purchase an annual-subscription-based license with a one-, two-, or three-year service term. A FortiGate Cloud license entitles devices to advanced features including the Indicator of Compromise (IOC) service, as well as one-year log retention compared to the seven-day log retention with the free subscription.

To activate FortiGate Cloud, you must acquire a subscription license based on the SKUs listed in the following table:

| Description                   | SKU                                                                                                    |
|-------------------------------|----------------------------------------------------------------------------------------------------|
| FortiGate Cloud management, a | analytics, and one-year log retention                                                                                    |
| FortiGate and FortiWifi       | FC-10-00XXX-131-02-DD                                                                                                    |
| FortiGate Cloud IOC           |                                                                                                    |
| FortiGate 20 to 90 models     | FC-10-90803-142-02-12                                                                                                    |
| FortiGate 100 to 300 models   | FC-10-90804-142-02-12                                                                                                    |
| Other services                |                                                                                                    |
| FortiGate Cloud multitenancy  | FCLE-10-FCLD0-161-02-12                                                                                                  |
| FortiDeploy access            | FDP-SINGLE-USE                                                                                                    |
| FortiGate FortiSandbox SaaS   | FC-10-XXXX-811-02-DD<br>FC-10-XXXXX-879-02-DD<br>FC-10-XXXXX-950-02-DD<br>FC-10-XXXXX-928-02-DD<br>FC-10-XXXXX-100-02-DD |

For the IOC license, activation on device requires FortiOS 5.4.2 or later. The IOC service requires an existing FortiGate Cloud subscription.

You must purchase a subscription for each FortiGate in a high availability (HA) cluster. FortiGate Cloud New Layout handles each device separately regardless of configuration. FortiGate Cloud New Layout accepts inbound logs from each device independently and cannot detect whether connected devices are in an HA cluster. Though multiple HA clustered devices theoretically send identical logs to FortiGate Cloud New Layout, if one device stops logging or cannot reach FortiGate Cloud New Layout, the other devices do not send logs on its behalf.

The FortiSandbox SaaS feature allows the following file upload sources:

- File uploads from FortiGate:
  - For a FortiGate with a free subscription, FortiSandbox SaaS supports up to 100 uploads per day or two uploads per minute.
  - For a FortiGate with a paid subscription, the limits are as follows:

| FortiGate model                       | Per minute | Per day |
|---------------------------------------|------------|---------|
| FortiGate 30-90/VM00                  | 5          | 7200    |
| FortiGate 100-400/VM01                | 10         | 14400   |
| FortiGate 500-900/VM02, VM04          | 20         | 28880   |
| FortiGate 1000-2000/VM08, VM16        | 50         | 72000   |
| FortiGate 3000/VM32 and higher models | 100        | 144000  |

• For manual uploads from FortiGate Cloud New Layout, FortiSandbox SaaS supports up to 50 uploads per day per account.

For pricing information, contact your Fortinet partner or reseller.

FortiGate Cloud reserves the right to impose limits upon detection of abnormal or excessive traffic originating from a certain device and perform preventive measures including blocking the device and restricting log data.

# **Feature comparison**

FortiGate Cloud New Layout offers a different feature set depending on whether or not the device has a paid subscription. The following chart shows the features available for FortiGate Cloud New Layout for these scenarios:

| Feature                    | Device without paid subscription | Device with paid subscription |
|----------------------------|----------------------------------|-------------------------------|
| Analysis                   | Yes                              | Yes                           |
| FortiView                  | Yes                              | Yes                           |
| Monitor                    | Yes                              | Yes                           |
| Logview                    | Yes                              | Yes                           |
| Log retention              | Seven days                       | One year                      |
| Raw log download           | No                               | Yes                           |
| Event Management           | No                               | Yes                           |
| 360 Degree Activity Report | Yes                              | Yes                           |
| All other reports          | No                               | Yes                           |
| Sandbox                    | Yes                              | Yes                           |
| Audit Log                  | Yes                              | Yes                           |

| Feature                              | Device without paid subscription                                                                                                    | Device with paid subscription |
|--------------------------------------|----------------------------------------------------------------------------------------------------|-------------------------------|
| Management                           | No                                                                                                    | Yes                           |
| Configuration management             | No                                                                                                    | Yes                           |
| Configuration backup and restoration | No                                                                                                    | Yes                           |
| Scripts                              | No                                                                                                    | Yes                           |
| Remote access                        | Yes In FortiGate Cloud New Layout 23.3, remote access with read and write rights will require a registered FortiGate Cloud Service subscription on the FortiGate. Enforcement starts from the following FortiOS versions:  • 7.4.1  • 7.2.6  • 7.0.13 | Yes                           |
| Firmware upgrade                     | No                                                                                                    | Yes                           |
| Multitenancy                         | No                                                                                                    | No                            |

You can enable multitenancy features by activating a multitenancy license on a regular account. For details, see Multitenancy on page 73.

# **Upgrading to FortiGate Cloud Premium Portal (Beta)**

A FortiGate Cloud Premium Portal (Beta) is available to upgrade your FortiGate Cloud New Layout environment to. The FortiGate Cloud Premium Portal (Beta) provides the following features:

- · Centralized dashboard
- Enhanced user experience with a new modern theme and smoother performance
- · Full real-time FortiOS configuration management and log analysis for paid tier devices
- · Centralized logging, analytics, and reports powered by FortiAnalyzer Cloud
- · Read-only configuration view for free tier devices

The following summarizes eligibility requirements for FortiGate Cloud Premium Portal (Beta):

- All FortiGates in the FortiGate Cloud account must be registered to the same account in FortiCloud Asset Management.
- For FortiGate Cloud accounts in the global/Europe region, the account must have been created within the last six months.
- FortiGate Cloud Premium Portal (Beta) is unavailable in the Japan region.
- · You must migrate a multitenancy account to organizational unit to use FortiGate Cloud Premium Portal (Beta).

### To upgrade your environment:

- 1. Add FortiGates with a FortiGate Cloud subscription (FortiGate Cloud New Layout Management, Analysis, and 1 Year Log Retention) to your FortiCloud account.
- **2.** Upgrade all FortiGates with a subscription to FortiOS 7.0.2 or a later version. FortiGate Cloud Premium Portal (Beta) allows FortiGates without a subscription to have any version of FortiOS installed.
- 3. Log in to your FortiGate Cloud New Layout environment.
- **4.** The portal displays an upgrade dialog. Read and select the acknowledgment checkboxes, then click *Proceed with Upgrade*. The dialog only displays for the first user who logs in to an account that is eligible for upgrade. If you do not see the upgrade dialog, click the *Upgrade* button in the upper right corner. The upgrade typically takes five minutes. If the upgrade cannot complete after 30 minutes, it times out and you can restart the upgrade procedure.

When accounts in the U.S. region upgrade to FortiGate Cloud Premium Portal (Beta), the upgrade migrates existing logs and reports to the FortiGate Cloud Premium Portal (Beta) portal. This migration does not occur for accounts in other regions.

See the FortiGate Cloud New Layout Premium Portal (Beta) Administration Guide for details on FortiGate Cloud Premium Portal (Beta).

## OU

FortiGate Cloud New Layout supports organizational unit (OU) account selection and switching. OU support is currently in beta and available to external customers with FortiCloud Premium license accounts. See Organization Portal for details on creating an OU.

To move to another OU or account, select the desired OU from the dropdown list in the upper right corner.

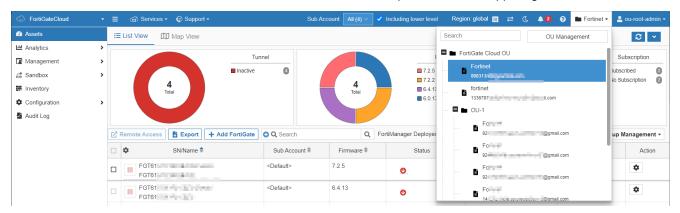

When you log in to an OU, FortiGate Cloud New Layout displays an OU dashboard. The following lists OU dashboard widgets:

| Widget                  | Description                                                                                                    |  |
|-------------------------|----------------------------------------------------------------------------------------------------|--|
| Devices                 | Displays a donut chart that details the device type breakdown and total number of devices in this OU.                    |  |
| Accounts                | Displays a donut chart that details the total number of accounts in this OU.                                             |  |
| Management Connectivity | Displays a donut chart that details the management connectivity status breakdown and total number of devices in this OU. |  |
| FortiGate Cloud License | Displays a donut chart that details the FortiGate Cloud license type breakdown and total number of devices in this OU.   |  |
| Sandbox License         | Displays a donut chart that details the Sandbox license type and total number of devices in this OU.                     |  |

# **Deployment**

You can deploy FortiGate Cloud New Layout using one of the following methods:

- FortiCloud or FortiDeploy key
- FortiOS GUI

After deploying FortiGate Cloud New Layout using one of the methods described, complete basic configuration by doing the following:

- 1. Create a firewall policy with logging enabled. Configure log uploading if necessary.
- 2. Log in to FortiGate Cloud New Layout using your FortiCloud account.

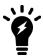

For FortiGates that are part of a high availability (HA) pair, you must activate FortiGate Cloud on the primary FortiGate. Activate FortiGate Cloud on the primary FortiGate as To deploy a FortiGate/FortiWifi to FortiGate Cloud in the FortiOS GUI: on page 22 describes. FortiGate Cloud activation on the primary FortiGate activates FortiGate Cloud on the secondary FortiGate. Local FortiGate Cloud activation on the secondary FortiGate fails.

### To deploy a FortiGate/FortiWifi to FortiGate Cloud New Layout using the FortiCloud or FortiDeploy key:

- 1. Log in to the FortiGate Cloud New Layout portal.
- 2. Do one of the following:
  - a. Click Add FortiGate.

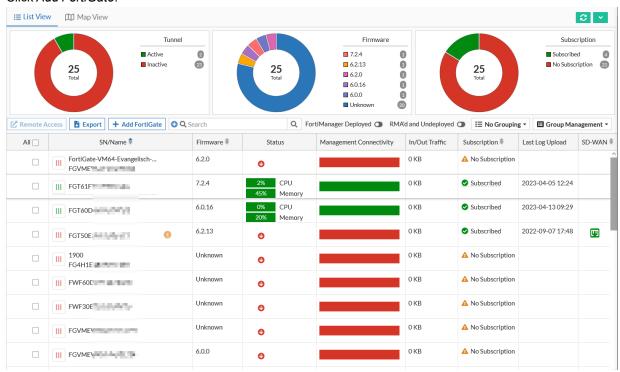

b. Go to Inventory, then click Import FortiCloud or FortiDeploy Key.

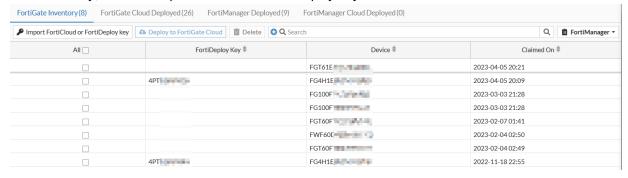

- 3. Enter the key printed on your FortiGate.
- **4.** For *End User Type*, select non-government or government user.
- **5.** For *Provision*, select one of the following:
  - **a.** Select *Later* to deploy the FortiGate at a later time.
  - b. Select Now to deploy the FortiGate Cloud.
- 6. If you selected Now, from the Display Timezone dropdown list, select the desired time zone.

- 7. Under Select Sub Account, select the desired subaccount.
- 8. Click OK.

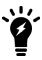

After the device successfully deploys, the device key becomes invalid. You can only use the key once to deploy a device.

#### To deploy a FortiGate/FortiWifi to FortiGate Cloud in the FortiOS GUI:

- 1. In the FortiCloud portal, ensure that you have a product entitlement for FortiGate Cloud New Layout for the desired FortiGate or FortiWifi.
- 2. In FortiOS, do one of the following:
  - a. Go to Security Fabric > Settings, and enable Central Management. Click FortiGate Cloud.
  - b. In the Dashboard, in the FortiGate Cloud widget, the Status displays as Not Activated. Click Not Activated.
- 3. Click Activate.
- 4. In the Activate FortiGate Cloud panel, for Account, select FortinetOne.
- 5. In the Email and Password fields, enter the email address and password associated with the FortiCloud account.
- 6. Enable Send logs to FortiGate Cloud. Click OK.

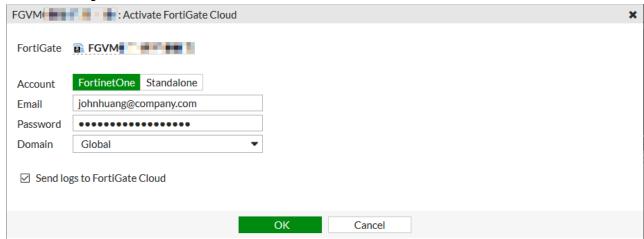

**7.** This automatically enables *Cloud Logging*. Ensure that *Cloud Logging* is enabled. If it is disabled, enable it, then set *Type* to *FortiGate Cloud*.

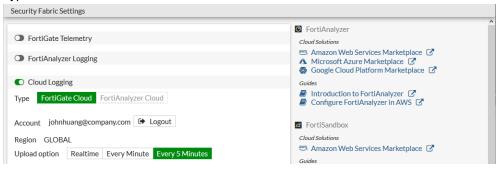

8. At this point you can access Analytics and Sandbox features for this device. To access Management features, you must authorize the FortiGate in FortiGate Cloud New Layout by entering the a local superadministrator username and password when prompted. After authorization, you can manage that FortiGate from FortiGate Cloud New Layout.

**9.** You must set the central management setting to FortiCloud, as this is the initial requirement for enabling device management features.

#### To unsubscribe from FortiGate Cloud New Layout:

You can disconnect your account from the dashboard in your FortiGate/FortiWifi.

- 1. In the FortiOS *Dashboard* FortiGate Cloud widget, the *Status* appears as *Activated*. Click *Activated*, then click *Logout*.
- **2.** In the confirmation dialog, click *OK*. This detaches the FortiGate/FortiWifi from the account and stops uploading logs.

#### To move a FortiGate/FortiWifi deployed to FortiGate Cloud New Layout to another account:

To move a FortiGate/FortiWifi that is already deployed to FortiGate Cloud New Layout to another account and retain its historical data, you must follow these instructions.

- 1. Log in to the FortiGate Cloud New Layout portal using the account that the FortiGate/FortiWifi is currently deployed on.
- 2. Click the Action icon for the desired device.
- 3. Click Migrate Existing Data.
- 4. In the Account ID field of the Migrate Existing Data dialog, enter the desired new account. Click OK.
- **5.** In FortiOS, go to Security Fabric > Settings. Log out of the FortiGate Cloud New Layout account that the FortiGate/FortiWifi is currently deployed on.
- **6.** Deploy the device to FortiGate Cloud New Layout using the new account by following the instructions for To deploy a FortiGate/FortiWifi to FortiGate Cloud in the FortiOS GUI: on page 22.

After moving a FortiGate to another FortiGate Cloud New Layout account, you must also transfer that FortiGate to the same account in FortiCare.

## **Inventory**

*Inventory* displays a centralized inventory of all FortiGate and FortiWifi devices from all FortiGate Cloud New Layout instances in a domain group, regardless of region. For example, if you access Inventory from the Europe region, you see the region of a connected FortiGate Cloud New Layout instance from the global region.

Inventory is divided into tabs: FortiGate Inventory, FortiCare Inventory, FortiGate Cloud Deployed, FortiManager Deployed, and FortiManager Cloud Deployed. You can filter each list by searching for the device serial number (SN) in the SN searchbar.

If you add devices using the FortiDeploy bulk key, the FortiGate Inventory, FortiGate Cloud Deployed, FortiManager Deployed, and FortiManager Cloud Deployed tabs allow you to filter the device list by the FortiDeploy bulk key, and display a Bulk Key column in the device list.

### **FortiGate Inventory**

FortiGate Inventory displays the inventory of all FortiGate and FortiWifi devices imported by FortiCloud key or FortiDeploy bulk key to FortiGate Cloud, including each device's subscription status. The inventory provides a

centralized view of all devices imported into the Europe and global services. From here, you can deploy devices to FortiGate Cloud or FortiManager, if configured. You can also delete an imported device from the inventory.

#### To deploy a device to FortiGate Cloud New Layout:

- 1. On the homepage, go to *Inventory*.
- 2. Select the desired devices.
- 3. Click Deploy to FortiGate Cloud.
- 4. From the Select Display Timezone dropdown list, select the desired time zone. Click Next.
- 5. For a multitenancy account, you can select the desired subaccount to add the devices to. Select the subaccount, then click *Next*.
- **6.** Click *OK*. These devices deploy to FortiGate Cloud, and you can now access them on the *FortiGate Cloud Deployed* tab.

#### To deploy a device to FortiManager:

- 1. On the homepage, go to *Inventory*.
- 2. From the FortiManager dropdown list, select FortiManager Setup.
- **3.** In the *FortiManager Setup* dialog, enter the desired FortiManager IP address/FQDN and SN. To deploy to FortiManagers that are part of a high availability pair, enter the two serial numbers separated by a comma. Click *OK*.
- 4. Select the desired devices.
- **5.** From the FortiManager dropdown list, click Deploy to FortiManager.
- 6. From the Select Display Timezone dropdown list, select the desired time zone. Click Next.
- 7. Click OK.
- 8. Go to FortiManager Deployed. The Status column displays the deployment process current status. Once the Status column displays that the process is complete, these devices deploy to FortiManager, and you can view their SNs on the FortiManager Deployed tab. Once deployed to FortiManager, FortiGate Cloud has no control over the device. You cannot manage the device in FortiGate Cloud until you set central management back to FortiGate Cloud.

#### To delete a device from inventory:

- **1.** On the homepage, go to *Inventory*.
- 2. Select the desired devices.
- 3. Click Delete.
- **4.** In the confirmation dialog, click *OK*.

### **FortiCare Inventory**

FortiCare Inventory displays the devices that are registered to FortiCare under the account's primary administrator email address with a verified key. Only the primary administrator can view and deploy these devices from the FortiCare Inventory to FortiGate Cloud. To deploy FortiCare devices to FortiGate Cloud, follow the instructions in To deploy a device to FortiGate Cloud New Layout: on page 24, from the *FortiCare Inventory* tab. To deploy FortiCare devices to FortiManager, follow the instructions in To deploy a device to FortiManager: on page 24 from the *FortiCare Inventory* tab.

### FortiGate Cloud Deployed, FortiManager Deployed, and FortiManager Cloud Deployed

The FortiGate Cloud Deployed, FortiManager Deployed, and FortiManager Cloud Deployed tabs displays all FortiGate and FortiWifi devices deployed to FortiGate Cloud, FortiManager, and FortiManager Cloud respectively. The tabs also display the devices' subscription statuses and the date and time that they were deployed. Click a device SN to access Analytics, Management, and Sandbox functions for that device.

The FortiGate Inventory tab provides a centralized view of all devices imported into the Europe and global services. However, after you deploy a FortiGate to FortiGate Cloud, you can only view the FortiGates deployed to the service that you are currently logged in to on the FortiGate Cloud Deployed tab. For example, if you are currently logged in to the Europe service, the FortiGate Cloud Deployed tab only displays FortiGates deployed to the FortiGate Cloud Europe service.

# **FortiDeploy**

FortiDeploy is a product built into FortiGate Cloud New Layout for zero-touch provisioning (ZTP) when devices are deployed locally or remotely. FortiDeploy provides automatic connection of FortiGates for management by FortiGate Cloud New Layout or FortiManager.

At time of purchase, you can order a FortiDeploy SKU in addition to your FortiGate Cloud New Layout subscription.

When you visit the FortiGate Cloud New Layout portal and enter the FortiDeploy bulk key, you see a list of serial numbers from the order that contained the FortiDeploy SKU. After you confirm that the devices are connected, you can perform basic configuration on the devices remotely, such as sending a FortiManager IP address to all remote FortiGates, so that the FortiManager can manage them remotely.

FortiDeploy support starts the moment you send an email to cs@fortinet.com. You can also contact cs@fortinet.com if you already purchased a FortiGate Cloud New Layout subscription and want to purchase FortiDeploy to add to your existing subscription.

FortiDeploy requires a FortiGate model that supports the ZTP (autojoin) feature. FortiGate/FortiWiFi/POE desktop and 1U models up to 100F support the ZTP feature. For other models, FortiDeploy supports one-touch provisioning. For these models, you must configure DHCP on the port of choice. The FortiDeploy server can push FortiManager settings to devices that fulfill this requirement. Having trained personnel handle larger deployments is recommended. FortiDeploy is available for devices running FortiOS 5.2.2 and later.

#### To enable autojoining FortiGate Cloud New Layout:

From FortiOS 5.2.3 and later, the auto-join-forticloud option is enabled by default. It must be enabled for FortiDeploy to function correctly. You can ensure that the option is enabled by running the following commands:

```
config system fortiguard
  set auto-join-forticloud enable
end
```

After changing this setting, restart the device and ensure that the device sends traffic to FortiGate Cloud New Layout to verify that you configured it correctly.

### To set central management to FortiGuard:

If your device is connected to FortiGate Cloud New Layout but not cloud-managed, ensure that central management is set to FortiGuard:

```
config system central-management
  set type fortiguard
end
```

Reboot the device, log into FortiGate Cloud New Layout, and see if you can manage the device.

### To use FortiDeploy with a device deployed behind a NAT device:

The internal or LAN interface default address is the 192.168.1.0/24 subnet. IP address conflicts can occur with departmentalization devices. You can unset each device's default IP address:

```
config system interface
  edit internal
     unset ip
  end
end
config system interface
  edit lan
     unset ip
  end
end
```

You can change the web-based management interface's internal interface IP address in Network > Interfaces.

### To set a port to DHCP mode:

```
config system interface
  edit "portX"
    set mode dhcp
    set role wan
  next
end
```

# FortiCloud and FortiDeploy keys

The following table summarizes the differences between FortiCloud and FortiDeploy key usage:

| Account type | Key type    | Key reuse policy                     | Autojoin policy                                                                                                    |
|--------------|-------------|--------------------------------------|----------------------------------------------------------------------------------------------------|
| Regular      | FortiCloud  | Valid until a new device is deployed | 24 hours from first autojoin (grace period)  If join request is from the same IP address: 15 minutes after reenabling autojoin. |
|              | FortiDeploy | Valid only once                      | Always                                                                                                    |
|              | FortiCloud  | Valid until a new device is deployed | Always                                                                                                    |
|              | FortiDeploy | Valid only once                      | Always                                                                                                    |

A FortiGate that is imported by FortiCloud or FortiDeploy key which has not been registered in FortiCare is registered upon deployment to FortiGate Cloud or FortiManager.

You can reenable autojoin for a device in Assets or Inventory.

### FortiCloud key

A FortiCloud key is printed on a sticker attached to a FortiGate/FortiWiFi's top surface. You can use this key for one of the following:

- Directly add a new individual device to a FortiGate Cloud New Layout account.
- Import the key to a FortiGate Cloud New Layout account inventory.

See To deploy a FortiGate/FortiWifi to FortiGate Cloud New Layout using the FortiCloud or FortiDeploy key: on page 21

Either action allows the next autojoin request from the device. After the device successfully connects to FortiGate Cloud New Layout, its FortiCloud key becomes invalid.

If you load a device by FortiCloud key to a regular account, FortiGate Cloud New Layout always allows the device's autojoin request if the source IP address is the same as the last time it autojoined. If the device source IP address differs from the last time it successfully autojoined, you have the option to reenable autojoin for 15 minutes. You must reboot the device within that time to finish the autojoin process. You have a maximum of five attempts to reenable autojoin and reboot the device. After you reach five attempts, you must contact Customer Service & Support to reset the number of attempts. When the device successfully completes the autojoin process, this resets the number of attempts.

For multitenancy accounts, autojoin is always allowed.

### FortiDeploy key

A FortiDeploy key is purchased with a SKU to load one or multiple new FortiGate/FortiWiFi(s) to a FortiGate Cloud New Layout account inventory. See To deploy a FortiGate/FortiWifi to FortiGate Cloud New Layout using the FortiCloud or FortiDeploy key: on page 21. This load action allows autojoin requests from all devices on the FortiDeploy key. Once you use a FortiDeploy key to load devices to a FortiGate Cloud New Layout account, you cannot reuse it to reload the devices. FortiGate Cloud New Layout always allows autojoin for a device added by FortiDeploy key.

## **Assets**

You see the *Assets* page when you first open the FortiGate Cloud New Layout interface. From the *Assets* page, you can add a FortiGate as To deploy a FortiGate/FortiWifi to FortiGate Cloud New Layout using the FortiCloud or FortiDeploy key: on page 21 describes. A user with an admin role can also go the device-specific Analytics on page 45, Management on page 34, Sandbox on page 60 pages. A user with a regular role or subaccount admin role (multitenancy) can only go to the Analytics on page 45 and Sandbox on page 60 pages. You can view the device CPU and memory usage under the *Status* column.

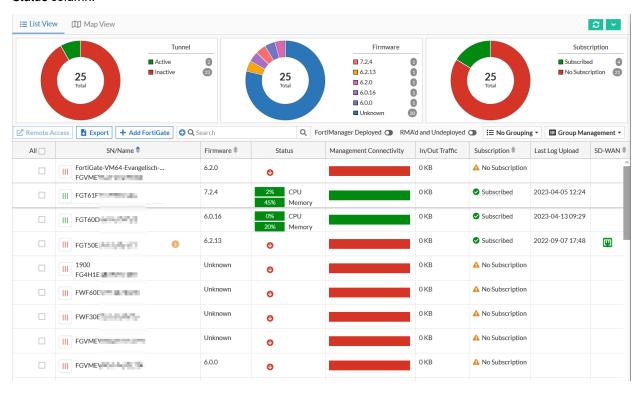

Assets provides the following information about devices. You can select a device's serial number or name to access analysis tools for that device. Assets displays the following device information in both list and map views.

- · Model/serial number
- · Fortinet product type
- · Firmware version
- Status (If the device is connected through a management tunnel)
- SD-WAN status
- · Last log uploaded
- DHCP clients
- In/out traffic
- · Indicators of compromise
- Configuration sync status
- · Outbound IP address
- Subaccount

• For devices that are paired in a high availability configuration, a peer icon appears beside the serial number. You can click the icon to view the HA information.

You can download a .csv file of device information by clicking the *Export* button.

You can select *Map View* to view the device list as a map. This allows you to see the geographic location of the deployed devices. You can also place a device at a desired location on the map that does not need to correspond to the device's actual geographic location. You can also view the map in satellite view.

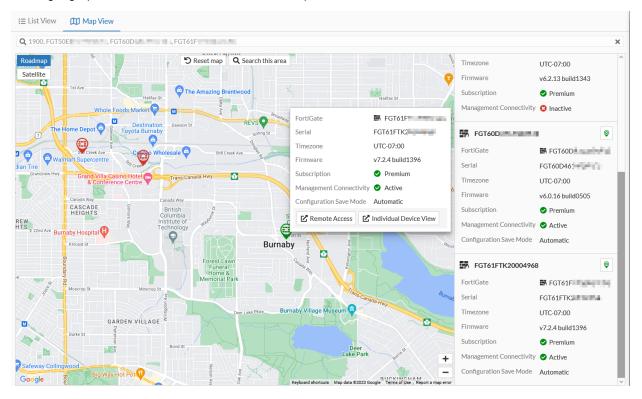

You can toggle on *FortiManager Deployed* to view devices deployed to FortiManager. You can then click on a displayed device to access its Sandbox page.

You can use the gear icon in the Action column to access additional functions:

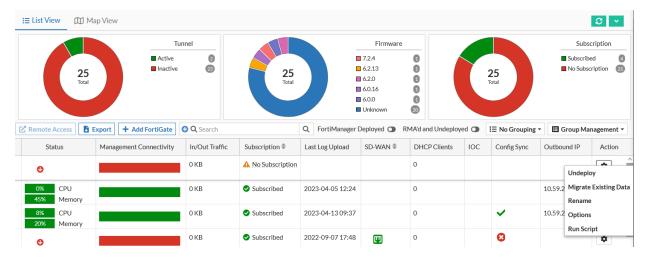

#### To undeploy the FortiGate:

- 1. Go to Assets.
- 2. Click the Action icon for the desired device.
- 3. Click Undeploy.
- 4. If desired, select Keep Data.
- 5. In the confirmation dialog, click OK.
- **6.** You have the option to place a unit where the FortiGate was deployed. The unit contains historical data and a serial number that starts with U.

An admin user can undeploy a device from one service, then deploy it from another service. For example, an admin user can undeploy a device from the global service, then deploy the same device to the Europe service.

The device may automatically join back to the account due to the autojoin feature. See FortiCloud and FortiDeploy keys on page 27.

#### To authorize a new account to access the FortiGate's historical data:

You can use this function to transfer historical data to an authorized new account when moving the device to that account.

- 1. Click the Action icon for the desired device.
- 2. Click Migrate Existing Data.
- 3. In the Account ID field, enter the desired account ID.
- 4. Click OK.

#### To rename the FortiGate:

- 1. Go to Assets.
- 2. Click the *Action* icon for the desired device, then click *Rename*.
- 3. In the Device Name field, enter the desired name. Click Update.

#### To move a FortiGate from the global service to the Europe service:

You can move a FortiGate from the global service to the Europe service, or vice-versa. The example illustrates moving a FortiGate Cloud New Layout from the global service to the Europe service.

- 1. Log in to the FortiGate Cloud New Layout global service.
- 2. Undeploy the FortiGate:
  - a. Click the Action icon for the desired device.
  - b. Click Undeploy.
  - c. In the confirmation dialog, click OK.
  - **d.** You have the option to place a unit where the FortiGate was deployed. The unit contains historical data and a serial number that starts with U.

An admin user can undeploy a device from one service, then deploy it from another service. For example, an admin user can undeploy a device from the global service, then deploy the same device to the Europe service.

After a device under a non-multitenancy account is undeployed, the device cannot automatically join back to any account due to the autojoin feature being disabled, even after an admin user deploys the device to another service. You must reactivate FortiGate Cloud New Layout on the device GUI using your account email address and password.

3. Go to *Inventory* and confirm that the FortiGate is now listed under inventory.

- **4.** Log in to the FortiGate Cloud New Layout Europe service.
- 5. Go to Inventory. Select the desired FortiGate, then click Deploy to FortiGate Cloud.
- **6.** Log in to the FortiOS GUI. Reactivate FortiGate Cloud New Layout by following To deploy a FortiGate/FortiWifi to FortiGate Cloud in the FortiOS GUI: on page 22.

## **Group management**

When you select multiple devices on the *Assets* page, you can perform group management actions. You can apply actions to a group of FortiGate and FortiWifi devices, simplifying administrative tasks. If you only select paid devices, the dropdown list displays all available actions. Some group management actions require that you enable management on the selected device. See Management on page 34.

Some actions are not unique to group management and this document describes them elsewhere in the context of use on a single device. For descriptions of these functions, see the following topics:

| Run Script       | To execute a script on a remote device: on page 42 |
|------------------|----------------------------------------------------|
| Upgrade Firmware | To upgrade remote device firmware: on page 36      |
| Set Auto Backup  | To enable auto backup: on page 35                  |

The following describes actions exclusive to group management:

### To set the display timezone:

The display timezone only affects log data view for the FortiGates and does not affect the FortiGates' configured timezone. You can modify the FortiGates' display timezone after it has already been set.

- 1. Go to Assets.
- 2. Select the desired devices, then click Set Display Timezone.
- 3. From the dropdown list, select the desired timezone. Click *OK*.

#### To view group task status:

You can view the current status of group management actions.

- 1. Go to Assets.
- 2. (Optional) Select the desired devices.

3. Select *Group Management > Task Status*. Group management actions and their statuses display.

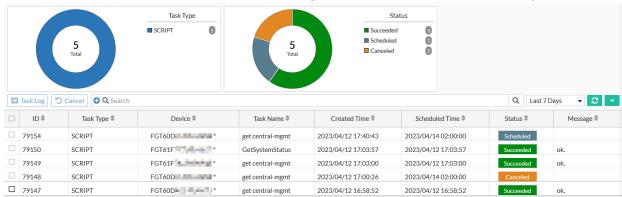

# Management

In *Management*, you can remotely manage FortiGate and FortiWiFi devices that are connected to the FortiGate Cloud New Layout service.

To access *Management* for a device, select the desired device in *Assets* or from the dropdown list in the upper right corner.

When you access *Management* for a new or newly factory reset device with no password configured, you must configure the device admin password to access the *Management* interface.

A FortiGate device without a FortiGate Cloud New Layout subscription license that is running FortiOS 7.0 or later will have read-only remote access.

### To remotely access a device:

Remote access is only available for a device that has management enabled and the management tunnel is up.

- 1. Go to Assets.
- 2. Select the desired device, then click Remote Access.
- 3. Enter the username and password of a user with super admin profile.
- **4.** FortiGate Cloud New Layout displays a popup where you can provide the FortiGate web GUI port. The popup is prepopulated with the default value of 443 or the last updated port number from the device. If the port value in the popup is correct, click *OK* to remotely access the FortiGate. Otherwise, enter the correct value in the popup to remotely access the FortiGate from FortiGate Cloud New Layout.
- 5. Click OK.
- **6.** A login page pops up for the user to enter the local username and password. A user with a prof\_admin profile is allowed to remotely access a virtual domain (VDOM)-enabled device only if the user profile has access to the management VDOM.

You must first enable the management tunnel on your device before you can see any management functions. On the device, run the following CLI commands:

```
config system central-management
  set mode backup
  set type fortiguard
end
```

## **Backup**

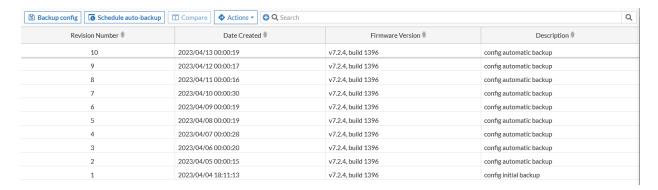

In *Backup*, you can back up, *View*, *Compare* (to other revisions), *Download*, *Restore* (to device), and *Delete* revisions. You can filter the revision list by revision number, date created, firmware version, and description. You can also search for a specific backup.

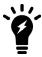

You cannot restore backups for FortiGates that are running FortiOS 6.2.3.

#### To back up the device configuration to the cloud:

- 1. Go to Management > Backup.
- 2. Select *Backup config* in the upper right, and enter the backup revision name. FortiGate Cloud New Layout adds the new configuration to the list. You can rename, view, compare, download, restore, and delete configuration files. The compare icon only appears once you have multiple revisions available.

### To enable auto backup:

- 1. Go to Management > Backup.
- 2. Click Schedule auto-backup.
- **3.** Enable *Auto backup*. Only setting changes on the FortiGate (locally from the FortiGate or from FortiGate Cloud New Layout) trigger auto backup. You can select one of the following auto backup settings:

| Option          | Description                                                                                                    |
|-----------------|----------------------------------------------------------------------------------------------------|
| Backup interval | <ul> <li>Session: by default, the session duration is 600 seconds. For example, if you modify FortiGate settings at 10:00 AM, FortiGate Cloud New Layout schedules an auto backup in 600 seconds. If no other setting changes occur within the 600 seconds, FortiGate Cloud New Layout performs an auto backup at 10:10 AM. However, if you further modify settings, for example, at 10:05 AM, this resets the timer and FortiGate Cloud New Layout schedules an auto backup for 600 seconds after 10:05 AM. FortiGate Cloud New Layout keeps every backup revision for all sessions in one day.</li> </ul> |

| Option                    |    | Description                                                                                                    |  |
|---------------------------|----|----------------------------------------------------------------------------------------------------|--|
|                           |    | <ul> <li>Daily: automatically backup the configuration once per day.</li> <li>Weekly: automatically backup the configuration once per week.</li> </ul>                                                                                                   |  |
| Backup when config change | 1. | Configure the auto backup to only occur if the configuration changed.                                                                                                    |  |
| Backup mail notification  |    | Configure an email address to send a notification to when the backup occurs. The email does not contain a copy of the backup revision. From the <i>Mail notification language</i> dropdown list, select the desired language for the notification email. |  |

4. Click OK.

## **Upgrade**

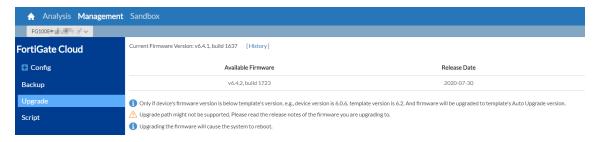

In *Upgrade*, you can see the current firmware version installed on the device, and update to newer stable versions if they are available. The upgrade path that FortiGate Cloud New Layout displays may differ from the upgrade path that FortiGuard displays.

For an account where multitenancy is enabled, you can schedule firmware upgrades via group management across subaccounts.

#### To upgrade remote device firmware:

- 1. Go to Management > Upgrade.
- 2. Verify your device's current firmware version in the upper left before continuing.
- **3.** If you are concerned about the effects of upgrading or have not upgraded recently, use the Upgrade Path Tool to ensure you follow the recommended upgrade path.
- **4.** Backing up your device configuration before upgrading in *Management > Backup* or in the device's management interface is recommended.
- **5.** Select an available firmware version from the list, and select *Upgrade*. Schedule a time and date to perform the remote upgrade. Scheduling the upgrade during downtime is recommended to minimize disruption. A caution icon may also display to indicate that FortiOS does not support the upgrade path.

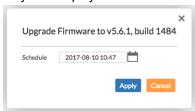

6. Wait for the upgrade to take effect.

### To upgrade FortiAP, FortiSwitch, or FortiExtender firmware:

- Go to Management > Config > FortiAP > Managed APs, > FortiSwitch > Managed FortiSwitches, or FortiExtender >
  FortiExtender.
- 2. For the desired device, click *Upgrade*.
- 3. In the *Upgrade* dialog, select *Upload*.
- 4. Click Choose File.
- 5. Browse to and upload the desired firmware file.
- 6. Click *Upgrade*. The device is upgraded to the selected firmware version.

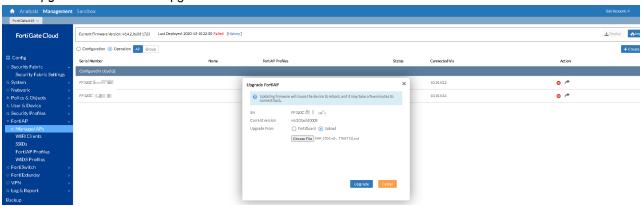

# Config

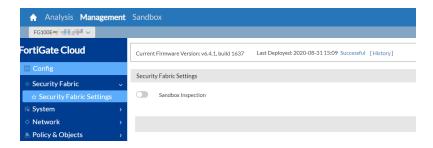

In *Config*, you can access a pared-down version of the remote device's management interface to configure major features as if you were accessing the device itself. For configuration option descriptions, see the FortiOS documentation.

The configuration you see in FortiGate Cloud New Layout does not autorefresh. FortiGate Cloud New Layout displays a notification if the current local FortiGate configuration differs from the latest configuration uploaded to FortiGate Cloud New Layout. You can overwrite the FortiGate Cloud New Layout configuration with the current local FortiGate configuration by clicking *Import*, or merge the two configurations by clicking *Merge*. If you merge the configurations and there is a conflict between them (for example, an option is enabled locally on the FortiGate but disabled in FortiGate Cloud New Layout), FortiGate Cloud New Layout keeps the local FortiGate Cloud New Layout configuration for that option. You can then make any changes you want to reflect on the device and click *Deploy* to push the configuration to the device.

In the case that your device configuration version does not match the firmware version, FortiGate Cloud New Layout may display a *Device config version does not match device firmware version* message. You can click the *Import* button to synchronize the configurations.

FortiGate Cloud New Layout also supports CLI configuration using FortiExplorer over websocket with FortiOS 6.4.1 and later versions.

FortiGate Cloud New Layout supports configuring and deploying SD-WAN for FortiOS 5.6, 6.0, and 6.2, and SD-WAN zones for 6.4, 7.0, and 7.2.

#### To deploy cloud configuration to devices:

- 1. Go to Management > Config.
- **2.** Before you edit any settings, click the *Import* button to retrieve the most up-to-date configuration from the FortiGate Cloud New Layout-connected device.
- **3.** On this page, you have limited access to a pared-down version of the FortiOS interface, allowing you to edit interfaces, routes, policies, and so on. Edit the FortiOS configuration as needed.
- **4.** When you are ready to push your updated configuration back to the device, click the *Deploy* button in the upper right.
- 5. In the Schedule field, select the date and time to deploy the configuration to the device.
- 6. Select Immediately if desired.
- 7. Click Apply. When using the free version of FortiGate Cloud New Layout, you are limited to three successful configuration deployments per device. The GUI displays the number of deployments left on the *Deploy* button on the *Config* page and in the *Trials* field in the *Deploy Config to Device* dialog. Once you reach the limit for a device, FortiGate Cloud New Layout grays out the *Apply* button in the *Deploy Config to Device* dialog and you cannot deploy the configuration.

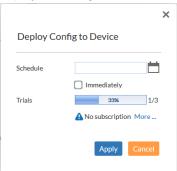

**8.** Wait for the configuration to download to the device. When it completes, a deployment log appears, showing you the changes as they appear in the CLI.

### To download a deployment log:

- **1.** Go to Management > Config.
- **2.** Do one of the following:
  - **a.** To download the log for the last successful deployment, beside *Last Deployed:* <*yyyy-mm-dd hh:mm*>, click *Successful*.
  - **b.** To download the log for another deployment, beside *Last Deployed:* <*yyyy-mm-dd hh:mm*>, click *History*. Beside the desired deployment instance, click *log*.
- 3. Click Download.

# Managing FortiAP, FortiSwitch, and FortiExtender devices

You can use FortiGate Cloud New Layout to manage FortiAP, FortiSwitch, and FortiExtender devices that are connected to a FortiGate deployed to FortiGate Cloud New Layout. If these devices are already connected to the FortiGate when the FortiGate connects to FortiGate Cloud, and FortiGate Cloud New Layout creates the FortiSwitch and FortiExtender profiles based on their uploaded configurations, while the FortiAP profile is predefined. If these devices are not already connected to FortiGate, you can preauthorize them by adding their serial number and selecting a predefined profile.

### **Managing FortiAPs**

#### To create a managed FortiAP:

- **1.** (Optional) Create an SSID by going to *Management > Config > FortiAP > SSIDs*. Creating an SSID is only necessary if a radio on the FortiAP profile is configured to use a manual SSID.
- 2. (Optional) Create a FortiAP profile by going to *Management > Config > FortiAP > FortiAP Profiles*. You can also use the default profile instead of creating a new profile. To configure the SSID that you created, select *Manual* for *SSIDs*, then select the SSID from the dialog.
- 3. Create the managed FortiAP:
  - a. Go to Management > Config > FortiAP > Managed APs.
  - **b.** Select Create New > Managed APs.
  - c. Configure the FortiAP as desired, then click Save.
- **4.** The new managed FortiAP displays in *Management > Config > FortiAP > Managed APs*. Deploy the configuration to the FortiGates.

### To configure a newly joined FortiAP:

- 1. Go to Management > Config > FortiAP > Managed APs.
- 2. Select the newly joined FortiAP, then select *Edit*.
- 3. Edit as desired, then click Save.

#### To authorize a managed FortiAP:

- 1. Go to Management > Config > FortiAP > Managed APs.
- 2. Select the Authorize icon for the desired FortiAP.
- 3. In the dialog, select YES.

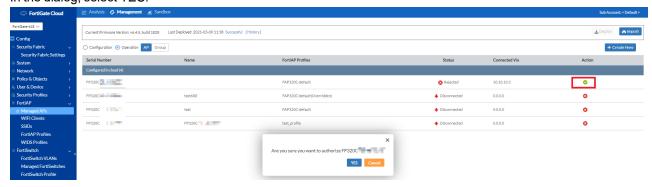

### **Managing FortiSwitches**

### To create a managed FortiSwitch:

- 1. Create a FortiSwitch profile by going to Management > Config > FortiSwitch > FortiSwitch Profile, then clicking Create New.
- 2. Create the managed FortiSwitch:
  - a. Go to Management > Config > FortiSwitch > Managed FortiSwitches.
  - b. Select Create New.
  - c. Configure the FortiSwitch as desired, then click Save.
- **3.** The new managed FortiSwitch displays in *Management > Config > FortiSwitch > Managed FortiSwitches*. Deploy the configuration to the FortiGates.

### To configure a newly joined FortiSwitch:

- 1. Go to Management > Config > FortiSwitch > Managed FortiSwitches.
- 2. Select the newly joined FortiSwitch, then select Edit.
- 3. Edit as desired, then click Save.

### To authorize or deauthorize a managed FortiSwitch:

- 1. Go to Management > Config > FortiSwitch > Managed FortiSwitches.
- 2. Select the Authorize or Deauthorize icon for the desired FortiSwitch.
- 3. In the dialog, select YES.

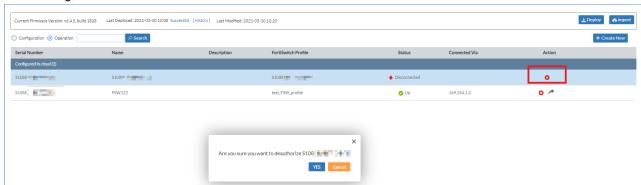

## **Managing FortiExtenders**

### To create a managed FortiExtender:

- 1. Create a FortiExtender interface by going to Management > Config > Network > Interfaces, then clicking Create New > FortiExtender.
- 2. Create a FortiExtender profile by going to *Management > Config > FortiExtender > FortiExtender Profiles*, then clicking *Create New*.
- 3. Create the FortiExtender:
  - **a.** Go to Management > Config > FortiExtender.
  - b. Select Create New.

- **c.** From the *FortiExtender Profiles* dropdown list, select the profile that you configured in step 2. Configure other fields as desired, then click *Save*.
- **4.** The new managed FortiSwitch displays in *Management > Config > FortiSwitch > Managed FortiSwitches*. Deploy the configuration to the FortiGates.

### To configure a newly joined FortiExtender:

- **1.** Create a FortiExtender interface by going to *Management > Config > Network > Interfaces, then clicking Create New > FortiExtender.*
- 2. Create a FortiExtender profile by going to *Management > Config > FortiExtender > FortiExtender Profiles*, then clicking *Create New*.
- **3.** Go to Management > Config > FortiExtender.
- 4. Select the newly joined FortiSwitch, then select Edit.
- **5.** From the *FortiExtender Profiles* dropdown list, select the profile that you configured in step 2. Edit other fields as desired, then click *Save*.

#### To edit a FortiExtender device:

- 1. Go to Management > Config > FortiExtender > FortiExtender.
- 2. For the desired device, click Edit.

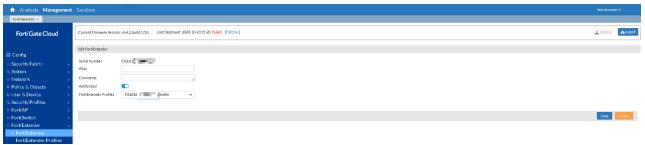

3. Edit the fields as desired, then click Save.

#### To authorize or deauthorize a FortiExtender:

- **1.** Go to Management > Config > FortiExtender > FortiExtender.
- 2. Select the Authorize or Deauthorize icon for the desired FortiExtender.
- 3. In the dialog, select YES.

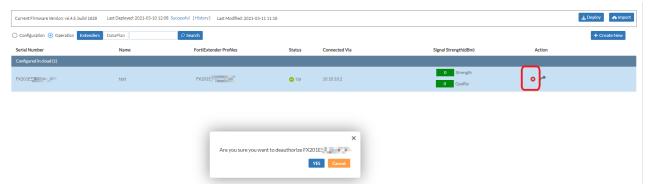

# **Script**

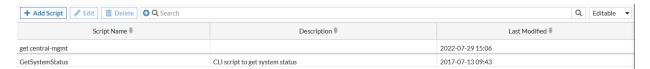

In *Script*, you can create and run script files on connected remote devices to check device status or get bulk configuration information quickly.

### To execute a script on a remote device:

- 1. Go to Management > Script.
- 2. (Optional) To create a new script, do the following:
  - a. Select Add Script.
  - b. Enter a name and a description, and the CLI script content that you want to run. Each script is a series of CLI

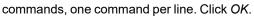

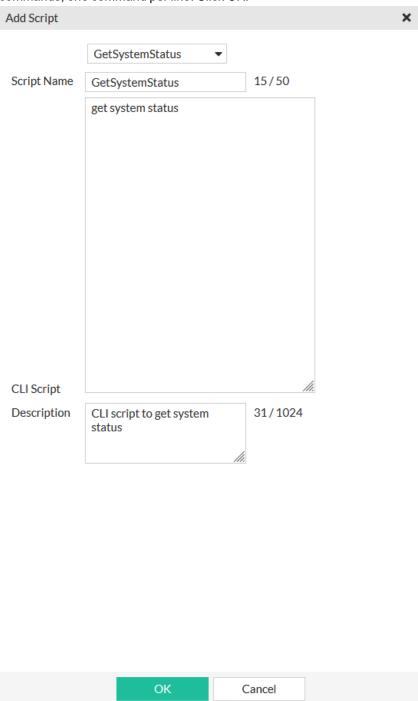

- 3. For the desired script, click the *Deploy* icon, and select a time to automatically deploy the script to the device.
- **4.** To cancel the scheduled run, click the *Cancel* icon next to the scheduled time.
- 5. FortiGate Cloud New Layout records that script's output. You can read it by clicking View Result.

### To download a deployment log:

- 1. Go to Management > Script.
- 2. Do one of the following:
  - a. To download the log for a script's last successful deployment, click View Result for the desired script.
  - b. To download the log for another deployment, click *History*. Beside the desired deployment instance, click *Log*.
- 3. Click Download.

# **Analytics**

Analytics provides tools for monitoring and logging your device's traffic, providing you centralized oversight of traffic and security events.

To access Analytics for a device, select the desired device in Assets or from the dropdown list in the upper right corner.

# **FortiView**

The default FortiView page is the summary view, which uses widgets to show a general overview of what is happening with your device. You can add new widgets by selecting *Add Widget*.

Each widget is a customizable box, showing certain information about the device. You can do the following with widgets:

- Click a widget title and drag it to move it around.
- Delete a widget by selecting the X icon.
- Set the widget refresh rate by selecting the dropdown list beside the refresh icon.

The following lists all widget types, grouped according to function:

### **Threats**

| Widget                           | Description                                                                                                    | Feature required to be enabled on device                                           |
|----------------------------------|----------------------------------------------------------------------------------------------------|------------------------------------------------------------------------------------|
| Top Applications by Threat Score | Compares which applications have the most traffic compared to their threat score, based on the device's Application Control settings. | Application Control                                                                |
| Top Attacks                      | Counts the attacks that the device's IPS most frequently prevents.                                                                    | IPS                                                                                |
| Top DLP By Rules                 | Counts the DLP events that the device detects, sorted by DLP rule.                                                                    | DLP                                                                                |
| Top Spam                         | Displays which sources send the most spam email into the network.                                                                     | AntiSpam                                                                           |
| Top Threats                      | Displays which threats trigger the most detection events on the network.                                                              | At least one of the following: IPS, AV,<br>AntiSpam, DLP, or Anomaly<br>Detection. |
| Top Viruses                      | Counts the viruses that the device's AV most frequently finds.                                                                        | AV                                                                                 |

# **Traffic Analysis**

| Widget                     | Description                                                                                                    | Feature required to be enabled on device |
|----------------------------|----------------------------------------------------------------------------------------------------|------------------------------------------|
| Bandwidth                  | Displays utilization per interface in bps.                                                                                                    |                                          |
| Top Application Categories | Compares which application categories are most frequently used, based on the device's Application Control settings.                           | Application Control                      |
| Top Applications           | Compares which applications are most frequently used, based on the device's Application Control settings.                                     | Application Control                      |
| Top Countries              | Displays which countries have the most traffic from or to the device.                                                                         |                                          |
| Top Destinations           | Displays which destinations have the most traffic from or to the device.                                                                      |                                          |
| Top Protocols              | Compares the traffic volume that has passed through a certain interface, based on which protocol it uses (HTTP, HTTPS, DNS, TCP, UDP, other). |                                          |
| Top Sources                | Displays which sources have the most traffic from or to the device.                                                                           |                                          |
| Traffic History            | Displays volume of incoming and outgoing traffic over time.                                                                                   |                                          |

# **Websites**

| Widget                                   | Description                                                                                                    | Feature required to be enabled on device |
|------------------------------------------|----------------------------------------------------------------------------------------------------|------------------------------------------|
| Top Users/IP by Browsing Time in Seconds | Compares which users visit which IP addresses most frequently in the greatest ratio. You can click a user to see which IP addresses they visit. | Web Filtering                            |
| Top Web Categories                       | Compares which web filtering categories are most frequently used, based on the device's Web Filtering settings.                                 | Web Filtering                            |
| Top Websites                             | Compares which websites are most frequently visited. You can click a category to see which websites in that category are being visited.         | Web Filtering                            |

### **DNS**

| Widget                         | Description                                              | Feature required to be enabled on device |
|--------------------------------|----------------------------------------------------------|------------------------------------------|
| High Risk Domains              | Displays which high risk domains were visited.           |                                          |
| Queried Botnet C-and-C Domains | Displays which botnet C-and-C domains were queried.      |                                          |
| Top Domain Lookup Failures     | Displays domains with highest number of lookup failures. |                                          |
| Top Queried Domain             | Compares which domains are most frequently queried.      |                                          |

FortiView offers log information, reformatted into easily navigable charts, in a style similar to FortiView in FortiOS.

You can select a time period to view data for:

- Last 60 minutes
- · Last 24 hours
- · Last 7 days

You can set the chart's refresh rate by clicking the *Refresh* icon. By using the *Add Filter* dropdown list, you can filter the chart by various factors. Individual chart entries may also allow you to filter by that entry's data by selecting a filter icon on the right, or drill down to see all related log data, such as all log data through that interface.

### FortiView charts reference

The following provides descriptions of all FortiView charts.

### **User Dashboard**

The User Dashboard displays the number of users/entities that fit into the following security categories:

- · Visited high risk websites
- · Infected by malware
- · Targeted by malware
- · Targeted by spam
- · Violated data leak rules
- · Used high-risk applications
- · Targeted by attacks
- · Attacked by protocol intrusion

You can click each category to view the list of users/entities affected. You can drill down further to view the list of incidents for each user/entity and the logs for each incident.

### **FSBP** Dashboard

The FSBP Dashboard displays security rating results for the device in the following categories:

- · Overall Score
- Maturity Milestones
- Top Achievement
- Top Todo
- · History Trend

The FSBP Dashboard is only available for devices that support the Security Rating feature.

### **Threats**

| Chart          | Description                                                |
|----------------|------------------------------------------------------------|
| Top Threats    | Lists the top threats to your network.                     |
|                | FortiGate Cloud considers the following incidents threats: |
|                | Risk applications detected by application control          |
|                | Intrusion incidents detected by IPS                        |
|                | Malicious web sites detected by web filtering              |
|                | Malware/botnets detected by antivirus (AV)                 |
| IPS            | Lists intrusion incidents detected by IPS.                 |
| AntiVirus      | Lists the malware/botnets detected by AV.                  |
| AntiSpam       | Lists the spam detected by AntiSpam.                       |
| DLP & Archives | Lists the DLP and archives incidents.                      |
| Anomaly        | Lists network anomalies.                                   |

# **Traffic Analysis**

| Chart             | Description                                                                                                    |
|-------------------|----------------------------------------------------------------------------------------------------|
| Application       | Displays the top applications used on the network including the application name, category, bandwidth (sent/received), sessions, and risk level.                     |
| Cloud Application | Displays the top cloud applications used on the network.                                                                                                    |
| Source            | Displays the highest network traffic by source IP address and name, bandwidth (sent/received), sessions, and risk level.                                             |
| User              | Displays the highest network traffic by user in terms of bandwidth sent/received, sessions, and risk level.                                                          |
| Destination       | Displays the highest network traffic by destination IP addresses, the applications used to access the destination, bandwith sent/received, sessions, and risk level. |

| Chart       | Description                                                                                                    |
|-------------|----------------------------------------------------------------------------------------------------|
| Interface   | Displays the highest network traffic by interface in terms of bandwidth sent/received, traffic sessions. and risk level. You can view by source or destination interface. |
| Country     | Displays the highest network traffic by country in terms of bandwidth sent/received, traffic sessions, and risk level. You can view by source or destination country.     |
| Policy Hits | Lists the policy hits by policy, device name, VDOM, number of hits, bytes, and last used time and date.                                                                   |

# Website

| Chart            | Description                                                                                                    |
|------------------|----------------------------------------------------------------------------------------------------|
| Website          | Displays the top allowed and blocked website domains on the network. You can also view by source. You can filter by threat level.                                    |
| Web Category     | Displays the top website categories. You can filter by threat level.                                                                                                 |
| Browsing User/IP | Displays the top web-browsing users and their IP addresses by total browsing time duration. You can also view by category or domain. You can filter by threat level. |

# **System Events**

| Chart           | Description                                                                                                    |
|-----------------|----------------------------------------------------------------------------------------------------|
| System Activity | Displays events on the managed devices, their severity, and number of incidents. You can filter by user or severity level.                                                                                                    |
| Admin Session   | Displays the users who logged into managed devices, the number of configuration changes they performed, number of admin sessions, and their total duration of logged-in time. You can also view by login interface. You can filter by severity level. |
| Failed Login    | Displays the users who failed to log into managed devices. You can also view by login interface. You can filter by severity level.                                                                                                    |
| Wireless        | Displays wireless events. You can filter by severity level.                                                                                                    |

# **VPN** Events

| Chart        | Description                                                                  |
|--------------|------------------------------------------------------------------------------|
| Site to Site | Displays the names of VPN tunnels with IPsec that are accessing the network. |

| Chart            | Description                                                                           |
|------------------|---------------------------------------------------------------------------------------|
| SSL and Dialup   | Displays the users who are accessing the network by using an SSL or IPsec VPN tunnel. |
| Failed VPN Login | Displays the users who failed to log in successfully via VPN.                         |

# **Monitor**

### **Device**

The Device page displays tabs for different FortiOS features, such as DHCP, and SD-WAN. You can go to the tabs to view information received from the FortiGate regarding this features.

# Logs from FortiGate

The Logs from FortiGate chart displays the daily amount of logs that FortiGate Cloud New Layout has received from the FortiGate for the past seven days. For each day of data, the chart also displays the type of logs that FortiGate Cloud New Layout has received, such as traffic, antivirus, and so on.

# Logview

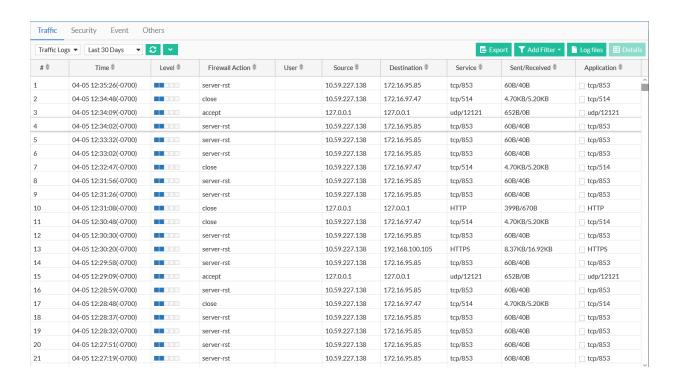

Logview offers more detailed log information, access to individual log data, and downloadable log files. You can select a log category to view from the list on the left.

You can select a time period to view data for. You can view log data older than seven days only for devices that have a FortiGate Cloud New Layout subscription. For devices with a free subscription, FortiGate Cloud New Layout grays out any dates beyond a seven-day period:

- · Last 60 minutes
- · Last 24 hours
- · Last 7 days
- · Last 30 days
- · Specified time period

The *Time* column displays the raw log time, which may not correspond to the display time zone that you configured for FortiGate Cloud New Layout. To convert the raw log time to the FortiGate Cloud New Layout display time zone, add or subtract the time offset provided in the *Time* column. In the example, log 1 was recorded at 03:10:56. The *(-0700)* in the *Time* column shows the time difference between the raw log time and Greenwich mean time (GMT). Since in the example, the display time zone is the same as GMT, you can conclude that log 1 was recorded at 10:10:56 (03:10:56 + 07:00:00) in the display time zone.

You can set the chart's refresh rate by selecting the down arrow icon beside the *Refresh* icon. By using the *Add Filter* dropdown list, you can filter the log list by various factors. By selecting *Log Files*, you can see the raw log data files and manually download them.

### To download logs:

- **1.** In *Analytics > Logview*, go to the desired log.
- 2. Click Log files in the upper right corner.
- 3. Select the checkboxes for the desired logs. You can download up to five log files at once.
- 4. Click the Download button. A .zip archive file containing the logs that you selected in step 3 is downloaded.

You can download various raw log types from FortiGate Cloud New Layout. The log filename format is <log type>\_ MultiLogs\_<download timestamp>.gz

For example, for a traffic log, the filename would be tlog\_MultiLogs\_1592503586.zip.

The log filename format uses a shortened identifier for each log type:

| Log type            | Identifier |
|---------------------|------------|
| Anomaly             | mlog       |
| AntiSpam            | slog       |
| AntiVirus           | vlog       |
| Application Control | rlog       |
| Attack              | alog       |
| CIFS                | ilog       |
| Content             | clog       |
| DLP                 | dlog       |

| Log type                       | Identifier |
|--------------------------------|------------|
| DNS                            | olog       |
| Event (including all subtypes) | elog       |
| File filter                    | fflog      |
| GTP                            | glog       |
| Netscan                        | nscan      |
| SSH/SSL                        | hlog       |
| Traffic                        | tlog       |
| VOIP                           | plog       |
| Web Application Firewall (WAF) | flog       |
| Web Filter                     | wlog       |

For example, consider an Application Control log that is generated for the period between October 23, 2022 and November 2, 2022 for a FortiGate with the serial number "FGT123". The first log in the file has a timestamp of 6:09 PM, while the last log in the file has a timestamp of 9:32 AM. The log file name is as follows:

FGT123\_rlog\_20221023-1809-20211101-0932.log.gz

# **Event Management**

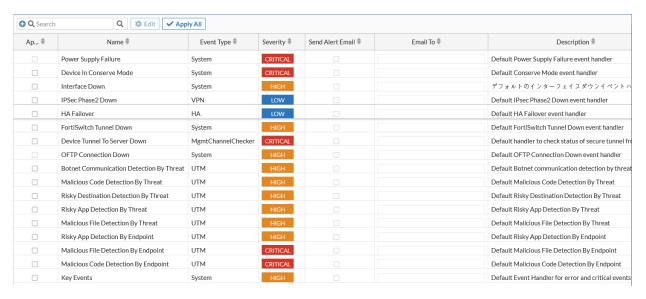

In *Event Management*, you can set up email alerts for specific network structure emergencies, such as the device's power supply failing. The page defaults to *All Events* in the left menu, which lists all past emergency events. Select *Event Handlers* to configure the alert settings.

You can enable events to track by selecting their checkboxes. If you want to receive an alert email when they occur, select the checkbox under *Send Alert Email* and enter the email address to send the alert email to. To send the alert

email to multiple email addresses, you can enter multiple email addresses in the *Email To* fields, separating each email address with a comma.

To configure each Event Handler directly and set the logged severity level, select the handler and click Edit.

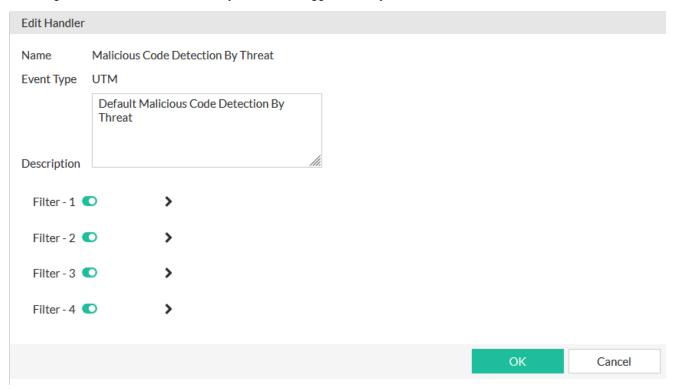

# **Reports**

Reports generates custom reports of specific traffic data, and can email them to specified addresses. Select a report to see a list of collected reports of that type.

#### To schedule a report:

- 1. Go to Analytics > Report.
- 2. Click the desired report.
- 3. Click Schedule
- **4.** In *Included devices*, add devices to schedule the report for. You can use this option to generate a report with aggregated data from multiple devices, which is useful for providing a network status overview. FortiGate Cloud New Layout supports report aggregation for the following:
  - · FortiGates in a high availability cluster
  - · Virtual domains on the same FortiGate
- **5.** To determine the range of time for which to generate reports, select *Daily*, *Weekly* or *Monthly*, and which email to send the reports to. For example, if you want to generate a report for a month of data, you can select *Monthly* and

FortiGate Cloud New Layout runs and sends the report once a month.

**6.** Click *OK*.

# **Reports reference**

The following provides descriptions of preconfigured reports:

| Report                            | Description                                                                                                    |
|-----------------------------------|----------------------------------------------------------------------------------------------------|
| 360 Degree Activities             | Displays the following sections:  • Application Visibility  • Web Traffic Analysis  • User Behavior Analysis  You cannot edit this report.                                                                                                    |
| Admin and System Events<br>Report | This report displays admin login information and system event information.  Displays the following sections:                                                                                                    |
| Cyber Threat Assessment           | Enhanced version of the Summary Report. Displays the following sections:  • User Productivity  • Application Usage  • Web Usage  • Security and Threat Prevention  • Application Vulnerability Exploits  • Virus Prevention  • At-Risk Devices and Hosts  • High Risk Application  • Network Utilization  • Bandwidth  You cannot edit this report. |
| DNS                               | The default version of this report displays the following charts:  • Queried Botnet C&C domains and IP addresses  • High risk sources  • Top queried domains  • Top domain lookup block  • Top domain lookup timeout                                                                                                    |

| Report                              | Description                                                                                                    |
|-------------------------------------|----------------------------------------------------------------------------------------------------|
| FSBP                                | The default version of this report displays results based on the device's security rating result:  • Fortinet Security aFbric components audited  • Score history (industry average and industry range)  • Maturity milestones  • Achievements and to-do list The FSBP Dashboard is only available for devices that support the Security Rating feature. If the device does not have any Security Rating results, all charts show no data.                                                                                                    |
| High Bandwidth Application<br>Usage | Shows you applications that may affect network performance by using high bandwidth, allowing you to quickly pinpoint high bandwidth usage and violation of corporate policies.  This report focuses on peer-to-peer applications (such as BitTorrent, Xunlei, Gnutella, Filetopia), file sharing and storage applications (such as Onebox, Google Drive, Dropbox, Apple Cloud), and voice/video applications (such as YouTube, Skype, Spotify, Vimeo, Netflix).  You cannot edit this report.                                                                                                   |
| Summary                             | The default version of this report displays the following sections:  • Threat Analysis  • Traffic Analysis  • Web Activities  • VPN Analysis  • System Activity                                                                                                    |
| VPN Report                          | This report displays VPN-related information. Displays the following sections:  Summary  VPN Traffic Usage Trend  VPN User Logins  Failed Login Attempts  Top Dialup VPN Users  SSL VPN  Top Sources of SSL VPN Tunnels by Bandwidth  Top SSL VPN Tunnel Users by Bandwidth  Top SSL VPN Web Mode Users by Duration  Top SSL VPN Users by Duration  Top SSL VPN  Top Site-to-Site IPsec Tunnels by Bandwidth  Top Dialup IPsec Tunnels by Bandwidth  Top Dialup IPsec Users by Bandwidth  Top Dialup IPsec Users by Bandwidth  Top Dialup IPsec Users by Duration  You cannot edit this report. |
| Web Activity                        | The default version of this report displays the following charts:                                                                                                    |

| Report                    | Description                                                                                                    |
|---------------------------|----------------------------------------------------------------------------------------------------|
|                           | <ul> <li>Most Visited Web Categories</li> <li>Most Visited Websites</li> <li>Most Visited Web Categories and Web Sites</li> <li>Most Active Web Users</li> <li>Most Visited Web Sites by Most Active Users</li> <li>Most Active Users of Most Visited Web Sites</li> </ul>                                                                                                    |
| What is New Weekly Report | This report displays new emerging devices, applications, vulnerabilities, and viruses during the past week. You can only schedule FortiGate Cloud New Layout to run this report weekly. Displays the following sections:  • New Device  • New Applications  • New Vulnerability  • New Virus  All sections display all findings from the past week.  You cannot edit this report. |

# Report configurations

You can create and alter report configurations and their settings from *Report*. You can *Add* new reports or *Edit* existing ones. Both open an editing interface, which allows you to edit the report content and add or remove sections.

This feature is available for devices with FortiGate Cloud Service subscriptions.

When a report configuration is scheduled for more than 15 devices, you can click ... in the *Scheduled Devices* column to open a window where you can view all scheduled devices.

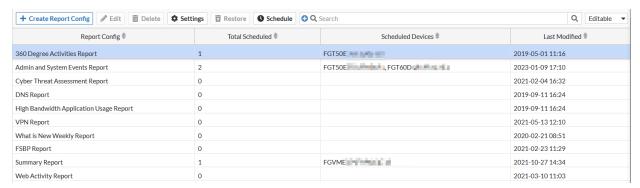

### To create a custom report:

- 1. Go to Analytics > Report.
- 2. Click *Create Report Config*, and choose to create a blank report, copy an existing report, or import an external template. Click *OK*.
- 3. To add a chart, click the gear icon and select Add Chart.
- **4.** In the *Predefined Chart List* dialog, select the desired chart. You can further customize the chart by clicking *Customize*. Click *OK*.

**5.** Click the gear icon to add *Descriptions*, and *Titles* to the current section, or new 1- or 2-column sections.

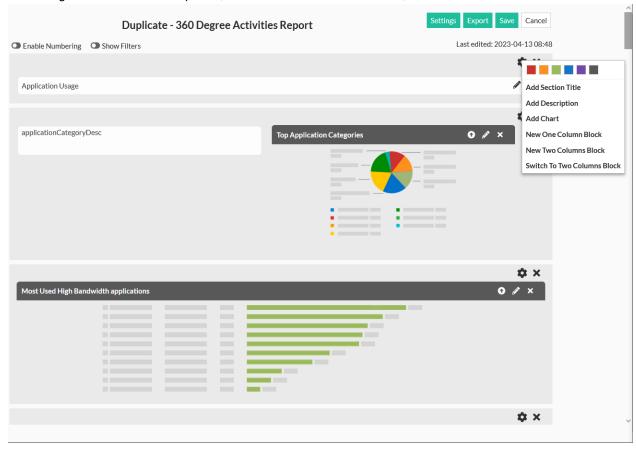

6. Click Settings. You can upload a report logo and set the report language.

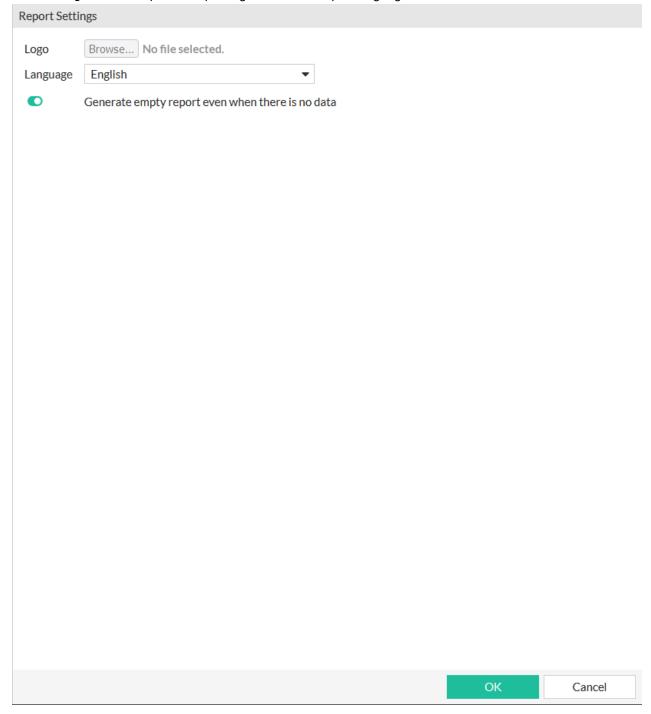

- 7. Click OK.
- 8. Select Save, and view the finished report.

### To configure report settings:

- 1. Go to Analytics > Report.
- 2. Select the desired report, then click Settings. You can upload a report logo and set the report language. Click OK.

## To delete a report config:

- 1. Go to Report.
- **2.** Select the desired report, then click *Delete*. Deleting the report configuration deletes all associated reports from FortiGate Cloud New Layout. Click *OK* in the confirmation dialog to continue with the deletion.

# Sandbox

FortiSandbox SaaS is a service that uploads and analyzes files that FortiGate antivirus (AV) marks as suspicious.

In a proxy-based AV profile on a FortiGate, the administrator selects *Inspect Suspicious Files with FortiGuard Analytics* to enable a FortiGate to upload suspicious files to FortiGuard for analysis. Once uploaded, the file is executed and the resulting behavior analyzed for risk. If the file exhibits risky behavior or is found to contain a virus, a new virus signature is created and added to the FortiGuard AV signature database. The next time the FortiGate updates its AV database it has the new signature. The turnaround time on Cloud SandBoxing and AV submission ranges from ten minutes for automated SandBox detection to ten hours if FortiGuard Labs is involved.

FortiGuard Labs considers a file suspicious if it exhibits some unusual behavior, yet does not contain a known virus. The behaviors that FortiGate Cloud New Layout Analytics considers suspicious change depending on the current threat climate and other factors.

The FortiGate Cloud New Layout console enables administrators to view the status of any suspicious files uploaded: pending, clean, malware, or unknown. The console also provides data on time, user, and location of the infected file for forensic analysis. SandBoxing is available in both free and paid FortiGate Cloud New Layout subscriptions.

The *SandBox* tab collects information that the FortiSandbox SaaS service compiles. FortiSandbox SaaS submits files to FortiGuard for threat analysis. You can configure your use of the service and view analyzed files' results.

You must enable Cloud SandBoxing on the FortiGate and submit a suspicious file for the SandBox tab to become visible.

FortiGate FortiSandbox SaaS regions include Global, Europe, U.S., and Japan.

#### To set up Sandbox:

- Complete the FortiGate FortiSandbox SaaS steps.
- 2. In Security Profiles > AntiVirus, create a profile that has Send files to FortiSandbox Cloud for inspection configured.
- 3. Create a firewall policy with logging enabled that uses the Sandbox-enabled AV profile.
- 4. Once devices have uploaded some files to FortiSandbox SaaS, log in to the FortiGate Cloud New Layout portal to see the results.

#### To upload a sample to Sandbox:

- 1. Go to Sandbox > Scan Results.
- 2. Click Upload Sample.
- 3. Browse to and select a file to upload, then click Submit. Once analysis completes, Scan Results displays the results.

### **Dashboard**

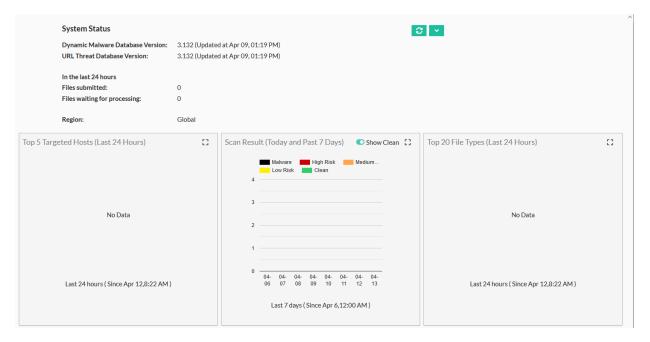

You can see an overview of the Sandbox results on the Dashboard.

The Dashboard contains the following widgets:

| Widget                               | Description                                                                                                    |
|--------------------------------------|----------------------------------------------------------------------------------------------------|
| System Status                        | Quick view of the current state of the AV databases and load.                                                                                                    |
| Top 5 Targeted Hosts (Last 24 Hours) | Displays which hosts received the most threats during the last 24 hours.                                                                                                    |
| Scan Result (Today and Past 7 Days)  | Shows the last eight days of results and their risk levels. You can toggle the display of clean files in the chart by selecting the checkmark in the lower right of the widget. |
| Top 20 File Types (Last 24 Hours)    | Displays the most commonly analyzed file types in the last 24 hours of scanning.                                                                                                |

# **Files and On-Demand Records**

Files Records displays files that your connected device's AV has flagged as suspicious, which have been uploaded to FortiGate Cloud New Layout for FortiGuard analysis. In *On-Demand*, you can manually upload files for FortiGuard analysis, and view the analysis results. These pages may not appear if you do not have the FortiSandbox SaaS service enabled on the connected device.

You can select an analysis level and click the file names for more information. *On-Demand* also has an *Export* option, which allows you to export a CSV or PDF of on-demand results, and *Upload File*, where you can manually upload a file for analysis.

The maximum file size is 10 MB. The processing time may vary based on the file size.

# **Setting**

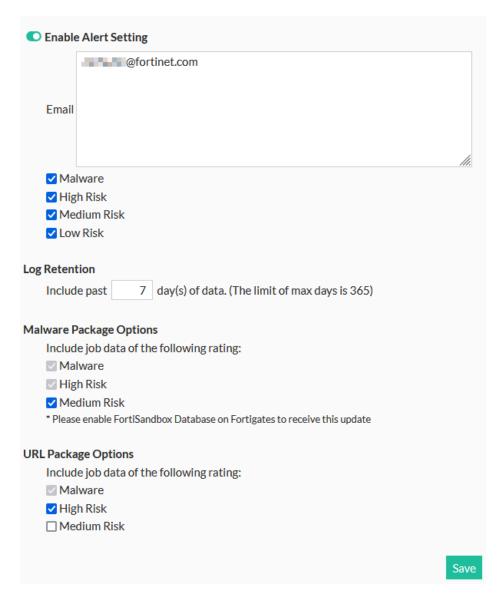

In Configuration > Sandbox Setting, you can configure FortiSandbox SaaS settings:

| Setting              | Description                                                                                                    |
|----------------------|----------------------------------------------------------------------------------------------------|
| Enable Alert Setting | <ul> <li>Enable alert emails</li> <li>Enter multiple emails (one per line) to receive alerts</li> <li>Set which severity level triggers sending alert emails</li> </ul> |
| Log Retention        | Set number of days to retain log data.                                                                                                    |

| Setting                 | Description                                                                    |
|-------------------------|--------------------------------------------------------------------------------|
| Malware Package Options | Select the risk level of data that is automatically submitted to FortiGuard to |
| URL Package Options     | further antithreat research.                                                   |

# To configure Sandbox alert emails:

- 1. Go to Configuration > Sandbox Setting.
- 2. Select Enable Alert Setting.
- 3. Enter emails into the list to contact in the event of a Sandbox alert.
- **4.** Select the severity levels to trigger an alert.
- 5. Click Save.

# Accounts and users

FortiGate Cloud New Layout supports the unified FortiCloud account for login to access the portal. The user who created the account, which this guide refers to as the primary user, can log in to FortiGate Cloud New Layout using their email ID as the username and the password that they chose when creating the account.

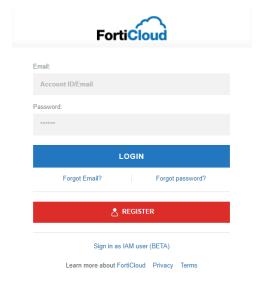

# **Creating an account**

You can register a new FortiCloud account using the Register button on the landing page.

# **User management**

The primary user can add users to the account using the following methods:

| User type                                 | Method                                                                                                    |
|-------------------------------------------|----------------------------------------------------------------------------------------------------|
| Identity and Access Management (IAM) user | Add users to the FortiCloud account with role-based access control in FortiGate Cloud New Layout using the FortiCloud IAM service. See IAM users on page 65. |
| FortiGate Cloud user                      | Add FortiGate Cloud-only users. See FortiGate Cloud users on page 67.                                                                                        |

FortiGate Cloud New Layout does not support subusers added via the FortiCare legacy user management system. IAM users are the recommended approach.

## IAM users

FortiCloud Identity & Access Management (IAM) supports creating IAM users and allowing access to FortiGate Cloud New Layout using resource-based access control using FortiCloud permission profiles. When creating a permission profile in the IAM portal, you must add the FortiGate Cloud portal to the profile, and configure the desired permissions.

#### FortiGate Cloud

| Resources                | Read Only | Read & Write | No Access |
|--------------------------|-----------|--------------|-----------|
| Configuration Management |           | ~            |           |
| Logging and Reporting    |           | ✓            |           |
| Cloud Sandbox            |           | ✓            |           |
| IOC                      |           | <b>✓</b>     |           |

For details on creating a permission profile in the IAM portal, see Creating a permission profile.

See Adding IAM users for details on configuring IAM users.

# FortiCloud organizations

FortiGate Cloud New Layout supports organizational unit (OU) account selection and switching. OU support is currently in beta and available to external customers with FortiCloud Premium license accounts. See Organization Portal for details on creating an OU.

## Creating an IAM user with OU scope

See User permissions.

## Logging in to FortiGate Cloud New Layout and accessing OU accounts

### To log in to FortiGate Cloud New Layout and access OU accounts:

- 1. In the FortiGate Cloud New Layout landing page, click Login.
- 2. Select IAM Login.
- 3. Enter your account ID/alias, username, and password, then click Log In.

4. Select the desired account/OU.

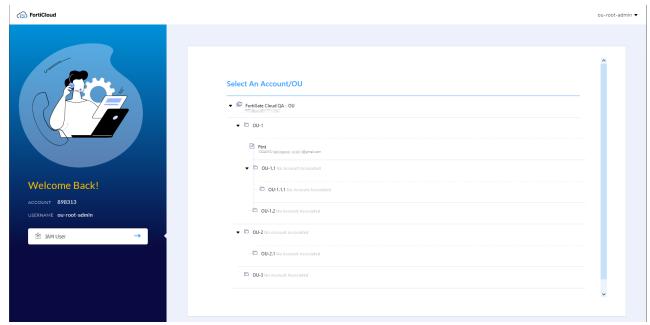

## Returning to the OU tree

To return to the OU tree, select your username in the upper right corner of the GUI, then select Switch Accounts.

## **Switching OUs or accounts**

To switch the OU or account that you are using to access FortiGate Cloud New Layout, select your account in the upper right corner of the GUI, then select the desired OU or account from the dropdown list.

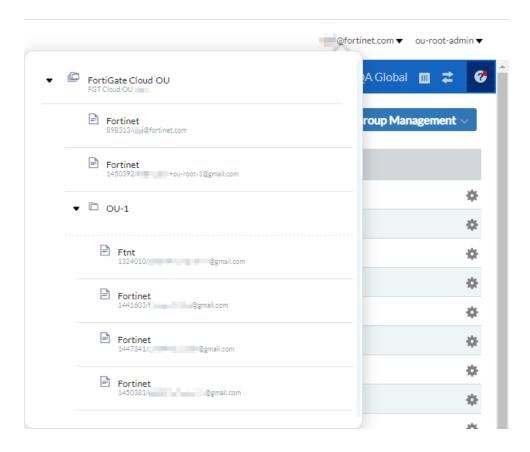

# **FortiGate Cloud users**

Primary users can create FortiGate Cloud users with admin and regular (read-only) permission roles with access to different functionalities.

For information on multitenancy-enabled accounts and adding subaccounts and users to subaccounts, see Multitenancy on page 73.

#### To add more FortiGate Cloud users:

- 1. Go to Configuration > Account Setting.
- 2. Click the Add User button.
- 3. Enter the new admin/user's email address and name.
- 4. From the Region dropdown list, select the desired region for this user to have access to.
- **5.** From the *Role* dropdown list, select whether they are an admin (total control over the FortiGate Cloud New Layout interface) or a regular user (limited control, monitoring only).
- 6. For Manage Sub Account, select All, or select Selected to decide which subaccounts the admin/user has access to.
- 7. Select Submit. The admin/user receives an email prompting them to set their account password and log in.

# Signing in as a FortiGate Cloud New Layout user

### To sign in as a FortiGate Cloud New Layout user:

- 1. Go to the FortiGate Cloud New Layout portal.
- 2. In the *Email* and *Password* fields, enter the account email address and password.
- 3. Click Login.

# **Account Setting**

You can add and manage users from *Configuration > Account Setting*. *Account Setting* includes different user types, including IAM and FortiGate Cloud New Layout account users. *Account Setting* displays a key icon beside the primary account.

The Account Setting page contains the following columns:

| Column    | Description                                                                                                    |
|-----------|----------------------------------------------------------------------------------------------------|
| Login ID  | Email address that the user uses to log in to the FortiGate Cloud New Layout portal. This column also displays the region that each user can access and their role. If multitenancy is activated, this column also displays the subaccounts that the user can access.                                                                                                    |
| Role      | Displays the user role. See User roles on page 74.                                                                                                    |
| User Type | <ul> <li>Displays the type of user. User types include the following:</li> <li>IAM: see IAM users on page 65.</li> <li>FortiGateCloud: see FortiGate Cloud users on page 67.</li> <li>API: an API user only has the ability to call the FortiGate Cloud New Layout API. FortiCare manages API users and their access permissions. API users are subusers of the primary account. See API access on page 76.</li> <li>Third Party: user who authenticates using an external identity provider (IdP). Configuring an external IdP requires FortiCare and FortiAuthenticator support.</li> </ul> |
| 2-Factor  | Enable two-factor authentication for the user. Two-factor authentication is only available for FortiGate Cloud New Layout and IAM users. Enabling two-factor authentication by selecting the checkbox in this column is only available for FortiGate Cloud users. For IAM users, you can enable two-factor authentication by selecting Security Credentials from the top-right dropdown list.                                                                                                    |
| User Name | Name of the user associated with the user account. You may want to edit a username to make it easier to identify who is using that account. You can edit the username by clicking the <i>Edit</i> icon in the <i>Action</i> column.                                                                                                    |
| Status    | <ul> <li>Status of the user account. The status can be one of the following:</li> <li>Active: user who has activated their account.</li> <li>Pending: user to whom an activation email has been sent, but has not activated their account yet.</li> </ul>                                                                                                    |

For IAM and IdP users, they can only view their own account and edit their language settings on this page.

# Migrating legacy FortiGate Cloud users to IAM users

FortiGate Cloud supports the following user management types:

| User management type                                   | Description                                                                                                    |
|--------------------------------------------------------|----------------------------------------------------------------------------------------------------|
| FortiGate Cloud legacy user model                      | Allows adding additional users with admin/regular roles with the same access as the primary user or as read-only.                                                                                                    |
| FortiCloud Identity & Access<br>Management (IAM) users | Enhanced permission model using FortiCloud IAM permission profiles and IAM users with new resource-based access controls. FortiCloud IAM supports centrally managed permission profiles and user permissions across all FortiCloud services. These fine-grained access control for FortiGate Cloud provides greater flexibility in managing access to additional users of the FortiCloud account. For information on resources and permissions, see Creating a permission profile. |

Migrating legacy FortiGate Cloud users to FortiCloud IAM users is highly recommended.

### To migrate legacy FortiGate Cloud users to IAM users:

- 1. Log in to FortiGate Cloud with your FortiCloud account.
- 2. Go to Configuration > Account Setting and click Export to export the legacy FortiGate Cloud user list.

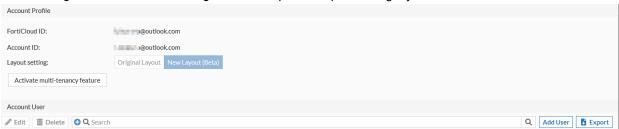

- 3. Go to the IAM portal from FortiCloud top bar and go to Permission Profiles.
- **4.** Create a permission profile that enables access to the FortiGate Cloud portal and select the desired permissions for FortiGate Cloud. See IAM users on page 65.

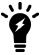

The administrator can create any number of profiles with desired permissions combinations.

- 5. For each user in the exported list, create an IAM user and select the desired permissions profile. See Adding IAM users.
- 6. Share the generated password link with the designated user to set up a new password.
- 7. After verifying that the user permissions are as configured, you can delete the legacy user from FortiGate Cloud by

Account Profile

FortiCloud ID:

Account ID:

Layout setting:

Original Layout

New Layout (Beta)

Activate multi-tenancy feature

Account User

Edit Delete

Q Search

Login ID

Role

User Type

2-Factor

Confirm

Adi

Are you sure you want to delete user

@fortinet.com?

going to Configuration > Account Setting, selecting the desired user, then clicking Delete.

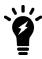

Legacy and IAM users can exist simultaneously during this transition.

# **Audit Log**

*Audit Log* displays a log of actions that users performed on the FortiGate Cloud New Layout portal. You can filter the page to only view logs for actions for a certain date range, module, or action type. The log displays information for the following modules:

| Module            | Actions                                                                                                    |
|-------------------|----------------------------------------------------------------------------------------------------|
| Account           | <ul> <li>Adding, deleting, and editing subaccounts, account users, and subaccount users</li> <li>Moving devices to subaccounts</li> <li>Setting an account as the primary account</li> </ul> |
| Report            | <ul><li>Adding, deleting, editing, downloading, scheduling, and running reports</li><li>Adding, deleting, and editing report configurations</li></ul>                                        |
| Log               | Downloading and exporting logs                                                                                                    |
| FortiView         | Exporting charts                                                                                                    |
| Event Handler     | Enabling and disabling event handlers                                                                                                    |
| Summary widget    | Adding and deleting summary widgets                                                                                                    |
| Management        | Enabling, disabling, and authenticating management on devices                                                                                                    |
| Script            | Adding, editing, and deploying scripts                                                                                                    |
| Remote Access     | Viewing a device via Remote Access                                                                                                    |
| Config            | Importing and merging device configurations                                                                                                    |
| Backup            | Downloading, running, restoring, and deleting backups                                                                                                    |
| Device deployment | Undeploying, deleting, adding, bulk adding, and deploying devices to FortiGate Cloud New Layout or FortiManager                                                                              |
| Sandbox           | Uploading files to Sandbox for analysis                                                                                                    |

The following information is available for each action. You can configure which columns display:

- · Time when the action occurred
- · User who completed the action
- Module that the action falls under
- · Action type
- Subject that the action was performed on
- Other details as available

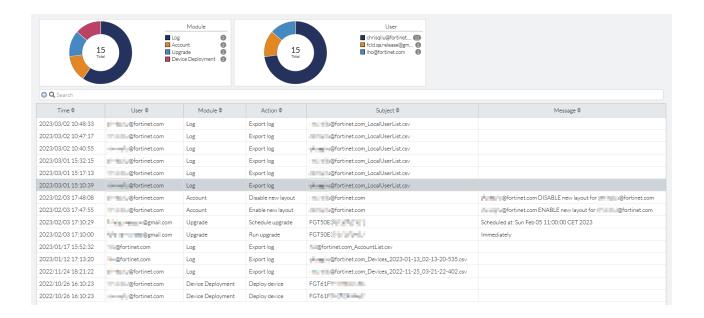

# Multitenancy

The multitenancy account is designed for managed security service providers. A multitenancy account is a one- or five-year service for an administrator to create and manage multiple subaccounts. It also allows you to move devices between these accounts. You can allocate administrators to each subaccount with full or read-only access, allowing more control over a managed service's provisioning.

### To activate multitenancy:

- 1. Contact your Fortinet partner or reseller, requesting the following SKU: FCLE-10-FCLD0-161-02-DD. They email you a multitenancy activation code.
- 2. In FortiGate Cloud New Layout, select Configuration > Account Setting.
- 3. Select Activate multi-tenancy feature.
- **4.** Enter the activation code, and click *OK*.

#### To configure basic multitenancy:

1. In Inventory, select Import FortiCloud or FortiDeploy Key to add multiple FortiGate Cloud licenses at once.

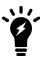

After the device successfully deploys, the device key becomes invalid. You can only use the key once to deploy a device.

- **2.** In *FortiGate Inventory*, select one or multiple devices, and select *Deploy to FortiGate Cloud*. Select the subaccount for the selected devices. You can also select a timezone for the devices.
- 3. Click Deploy. FortiGate Cloud New Layout moves the devices to the FortiGate Cloud Deployed subpage.

#### To assign a device to a subaccount on the homepage:

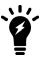

Assigning a device to a new subaccount keeps the device data in FortiGate Cloud New Layout, including logs, reports, and configuration backup, and moves this data to the new subaccount. To delete this data, you must undeploy your device from FortiGate Cloud New Layout, then assign it to the desired subaccount.

You can assign a device to a different subaccount, including RMA devices.

- 1. On the Assets page, click the Action icon beside the desired device, then click Assign To.
- 2. In the Assign To dialog, select the desired subaccount, then click Submit.
- 3. In the confirmation dialog, click YES.

### To manage subaccounts:

- 1. Go to *Configuration > Account Setting*. You can view all accounts associated with this FortiGate Cloud New Layout. You can see that users have different roles. For role descriptions, see User roles on page 74.
- 2. Select the desired account, then click Edit.

**3.** In the *Account Setting > Edit User* dialog, for *Manage Sub Account*, select *Selected*. Select the desired subaccounts for this user to manage.

### **User roles**

The multitenancy account includes different user roles. You can view users and their roles by going to *Configuration* > *Account Setting*. For multitenancy accounts, admins and regular users can select single or multiple subaccounts.

| User role | Description                                          |
|-----------|------------------------------------------------------|
| Admin     | Can access and manage devices under all subaccounts. |
| Regular   | View-only access to devices under all subaccounts.   |

### IOC

The indicators of compromise (IOC) service alerts administrators about newly found infections and threats to devices in their network. By analyzing unified threat management logging and activity, IOC provides a comprehensive overview of threats to the network.

IOC detects the following threat types, based on the evolving FortiGuard database:

| Threat type                   | Description                                                                     |
|-------------------------------|---------------------------------------------------------------------------------|
| Malware                       | Malicious programs residing on infected endpoints                               |
| Potentially unwanted programs | <ul><li>Spyware</li><li>Adware</li><li>Toolbars</li></ul>                       |
| Unknown                       | Threats that the signature detected but are unassociated with any known malware |

A subscription grants access to IP address allowlisting, which allows you to narrow your malware search by excluding safe IP addresses and domains, and alert emails to notify you directly of detected network threats. You can also view infected devices' full IP addresses, allowing you to better control their access to your network.

You must enable the IOC column in Network Overview. See Assets on page 29.

#### To purchase an IOC subscription:

- 1. Go to FortiGate Cloud New Layout Indicators of Compromise for purchase options.
- 2. Complete the purchase process and wait for the key to arrive by email.
- 3. Log into the Fortinet Support website.
- **4.** On the *Asset* page, register the code as if it is a new product's serial number, and then enter the serial number of the FortiGate Cloud New Layout-connected device that you want the service to monitor. The service automatically takes effect.

### To access IOC:

In the FortiGate list, look to the right. A bomb icon is visible. Click the bomb icon.

### **API** access

The following provides instructions on how to access and call the FortiGate Cloud New Layout API. You can find all supported API calls at the FortiGate Cloud New Layout REST API documentation.

FortiOS version 7.0 and later versions return Gzipped binary file responses by default. For CURL, you can add the - - compressed tag in your query to get the unzipped plain response.

For FortiGate Cloud New Layout API calls, the host address depends on the server environment as follows:

| Environment | Host address                   |
|-------------|--------------------------------|
| Global      | api.fortigate.forticloud.com   |
| Europe      | euapi.fortigate.forticloud.com |
| Japan       | jpapi.fortigate.forticloud.com |

All API calls that this guide includes use the global environment as an example.

### To make an API call using a server authentication token:

1. Call the token retrieval API. The following provides an example:

#### Request:

#### Response:

```
{"access_token": "EXAMPLETOKEN", "expires_in": 14400, "message": "successfully authenticated", "refresh_token": "sylsrAofcHe67bTFdmhhT5pInnqCXT", "scope": "read write", "status": "success", "token type": "Bearer"}
```

Substitute in your FortiGate Cloud New Layout account credentials and host address.

2. You can query all supported FortiGate Cloud New Layout APIs using the access token that you retrieved from step 1. The following provides an example:

#### Request:

```
curl -H "Content-Type: application/json" -H "Authorization: Bearer EXAMPLETOKEN" -X GET
   https://www.forticloud.com/forticloudapi/v1/devices
```

#### Response:

```
[{"sn":"", "name":"FortiGate-100D", "timeZone":-
7.0, "tunnelAlive":true, "contractEndTime":0, "model":"FortiGate
100D", "firmwareVersion":"6.2.8", "management":false, "initialized":false, "subAccountO
id":793, "ip":"172.16.30.193", "latitude":null, "longitude":null, "total":8, "trial":fal
se}, {"sn":"FG60DP4614004455", "name":"FG60DP4614004455-Daniel-FGT", "timeZone":-
7.0, "tunnelAlive":false, "contractEndTime":0, "model":"FortiGate", "firmwareVersion":"
6.0.9", "management":true, "initialized":false, "subAccountOid":-
1, "ip":"172.16.93.119", "latitude":null, "longitude":null, "total":8, "trial":true},
{"sn":"FGT60ETK1809A1GX", "name":"FGT60ETK1809A1GX", "timeZone":-
8.0, "tunnelAlive":false, "contractEndTime":0, "model":"FortiGate", "firmwareVersion
```

#### To make an API call using an IAM user authentication token:

- 1. If you do not already have one, create an Identity & Access Management (IAM) API user:
  - a. Log in to the IAM portal using your FortiGate Cloud New Layout account credentials.
  - **b.** Go to API Users, then click ADD API USER. Click Next.
  - c. Under Effective Portal Permissions, select FortiGate, then ADD. Click Next.
  - d. Click Edit. Toggle Allow Portal Access to YES. Under Access Type, select Admin. Click CONFIRM.
  - e. Click DOWNLOAD CREDENTIALS. Open the downloaded file to view your username and password.
- 2. Retrieve the access token by calling the FortiAuthenticator token retrieval API: /oauth/token/. The following provides an example where the FortiAuthenticator IP address is customerapiauth.fortinet.com:

#### Request:

```
curl -H "Content-Type: application/json" -X POST -d
    https://customerapiauth.fortinet.com/api/v1/oauth/token/ '{"username":"AC0F1454-
3CCD-4523-8B3C-
    4412156CB197", "password":"a679bc11d6011e6ea3a7390cef0cd66b!1Aa", "client_
    id":"fortigatecloud", "grant type":"password"}'
```

#### Response:

```
{"access_token": "EXAMPLETOKEN", "expires_in": 14400, "message": "successfully authenticated", "refresh_token": "sylsrAofcHe67bTFdmhhT5pInnqCXT", "scope": "read write", "status": "success", "token type": "Bearer"}
```

3. You can query all supported FortiGate Cloud New Layout APIs using the access token that you retrieved from step 2. The following provides an example:

#### Request:

```
curl -H "Content-Type: application/json" -H "Authorization: Bearer EXAMPLETOKEN" -X GET
   https://www.forticloud.com/forticloudapi/v1/devices -k
```

#### Response:

```
[{"sn":"FG100D3G15803161", "name":"FortiGate-100D", "timeZone":-
7.0, "tunnelAlive":true, "contractEndTime":0, "model":"FortiGate
100D", "firmwareVersion":"6.2.8", "management":false, "initialized":false, "subAccount0
id":793, "ip":"172.16.30.193", "latitude":null, "longitude":null, "total":8, "trial":fal
se}, {"sn":"FG60DP4614004455", "name":"FG60DP4614004455-Daniel-FGT", "timeZone":-
7.0, "tunnelAlive":false, "contractEndTime":0, "model":"FortiGate", "firmwareVersion":"
6.0.9", "management":true, "initialized":false, "subAccountOid":-
1, "ip":"172.16.93.119", "latitude":null, "longitude":null, "total":8, "trial":true},
{"sn":"FGT60ETK1809A1GX", "name":"FGT60ETK1809A1GX", "timeZone":-
8.0, "tunnelAlive":false, "contractEndTime":0, "model":"FortiGate", "firmwareVersion
```

### To call FortiOS APIs via FortiGate Cloud New Layout:

1. If the management feature is disabled on the desired FortiGate, enable it by calling devices/{sn}/management. The following provides an example:

#### Request:

```
curl -H "Content-Type: application/json" -H "Authorization: Bearer EXAMPLETOKEN" -X PUT
   -d '{"management":true, "username":"xxx", "password":"xxx"}'
   https://www.forticloud.com/forticloudapi/v1/devices/FGT60D461xxxxxxx/management
```

2. You can proxy any FortiOS API via FortiGate Cloud New Layout. The format for calling FortiOS APIs from FortiGate Cloud New Layout is as follows:

```
https://www.forticloud.com/forticloudapi/v1/fgt/<SN>/<FortiOS API>
```

The following provides an example request where the FortiGate serial number is FGT60D461xxxxxxx and the API being called is /api/v2/monitor/fortiguard/service-communication-stats, which retrieves historical statistics for communication with FortiGuard services.

#### Request:

curl -H "Content-Type: application/json" -H "Authorization: Bearer EXAMPLETOKEN"
 https://www.forticloud.com/forticloudapi/v1/fgt/FGT60D461xxxxxxx/api/v2/monitor/for
 tiguard/service-communication-stats

For FortiOS API information, see the FortiOS REST API documentation.

# Frequently asked questions

## What do I do if FortiOS returns an *Invalid Username or* Password/FortiCloud Internal Error/HTTP 400 error when activating FortiGate Cloud on the FortiOS GUI?

#### Do the following:

- 1. Ensure that you can log into FortiGate Cloud via a web browser using the same username and password that you attempted to activate FortiGate Cloud with on the FortiOS GUI.
- 2. Confirm that the FortiGate can ping logctrl1.fortinet.com or globallogctrl.fortinet.net.
- 3. Connect via Telnet to the resolved IP address from step 2 using port 443.
- 4. Ensure that the FortiGate Cloud account password length is less than 20 characters.
- 5. If running FortiOS 5.4 or older versions, ensure that the FortiGate Cloud account password does not include special characters, as these FortiOS versions do not support this.
- 6. If the FortiGate is a member of a high availability (HA) pair, ensure that you activate FortiGate Cloud on the primary device. Activate FortiGate Cloud on the primary FortiGate as To deploy a FortiGate/FortiWifi to FortiGate Cloud in the FortiOS GUI: on page 22 describes. FortiGate Cloud activation on the primary FortiGate activates FortiGate Cloud on the secondary FortiGate. Local FortiGate Cloud activation on the secondary FortiGate fails.
- 7. Enable FortiGate Cloud debug in the CLI. The get command displays the device timezone, while the diagnose debug console timestamp enable command shows the date timestamp for the debug logs.

```
config system global
  get
diagnose debug console timestamp enable
execute fortiguard-log domain
diagnose debug application forticldd -1
diagnose debug enable
execute fortiguard-log login email password
Email any debug output to admin@forticloud.com.
```

8. If you see the HTTP 400 error, enable HTTP debug with the diagnose debug application httpsd -1 command.

### Why can I log into the FortiGate Cloud but not activate the FortiGate Cloud account in FortiOS with the same credentials?

FortiOS 5.4 and older versions do not support passwords with special characters. If you are running FortiOS 5.4 or an older version and attempting to activate a FortiGate Cloud account with a password that includes special characters, the activation fails. You must remove special characters from the password, or upgrade to FortiOS 5.6 or a later version.

# How can I move a FortiGate from account A to account B in the same region?

See To move a FortiGate/FortiWifi deployed to FortiGate Cloud New Layout to another account: on page 23.

### How can I activate my FortiGate Cloud on HA-paired FortiGates?

Activate FortiGate Cloud on the primary FortiGate as To deploy a FortiGate/FortiWifi to FortiGate Cloud in the FortiOS GUI: on page 22 describes. FortiGate Cloud activation on the primary FortiGate activates FortiGate Cloud on the secondary FortiGate. Local FortiGate Cloud activation on the secondary FortiGate fails.

You can also disable HA on both devices, activate FortiGate Cloud on each device, then enable HA.

# How can I establish a management tunnel connection between my FortiGate and FortiGate Cloud?

```
config system central-management
   set type fortiguard
end
diagnose fdsm contract-controller-update
fnsysctl killall fgfmd
```

# What do I do if a FortiGate added by its cloud key stays in an inactive state for more than 24 hours?

- 1. Check the FortiGate network settings and ensure that port 443 is not blocked.
- 2. Connect via Telnet to logctrl1.fortinet.com or globallogctrl.fortinet.net (if FortiOS supports Anycast) through port 443
- 3. In the FortiOS GUI, activate FortiGate Cloud as To deploy a FortiGate/FortiWifi to FortiGate Cloud in the FortiOS GUI: on page 22 describes.

# What do I do if the "Device is already in inventory" message appears when importing a FortiGate by key?

This message means that the device has already been added to an account inventory. Another user may have tried to add the device to another account. If you cannot find the device on the Inventory page, contact cs@fortinet.com.

# What do I do if the invalid key message appears when importing a FortiGate by key?

The FortiCloud key is for one-time use only. Log into the FortiGate and activate FortiGate Cloud as To deploy a FortiGate/FortiWifi to FortiGate Cloud in the FortiOS GUI: on page 22 describes instead. If you cannot connect to the FortiOS GUI, contact cs@fortinet.com to reenable the key.

# What do I do if FortiGate Cloud activation via the FortiOS GUI succeeds, but I cannot find the FortiGate in the FortiGate Cloud portal?

When a new FortiGate is added to FortiGate Cloud, FortiGate Cloud dispatches it to the global or Europe region based on its IP address geolocation. If the FortiGate warranty region is Japan, FortiGate Cloud dispatches it to the Japan region.

### How can I move a FortiGate from region A to region B?

- 1. Log in to FortiGate Cloud region A.
- 2. Undeploy the device.
- **3.** Verify that the device has returned to the Inventory page.
- 4. Switch the portal to region B.
- 5. Go to Inventory and deploy the device.

### How can I connect to FortiGate by remote access?

You must set the FortiOS central management setting to FortiCloud. The management tunnel status must be up. See How can I establish a management tunnel connection between my FortiGate and FortiGate Cloud? on page 80. See To remotely access a device: on page 34.

# How can I activate FortiGate Cloud using a different email FortiCare account when FortiOS does not allow entering another email?

execute fortiguard-log login <email> <password>

# What do I do if the migrate notice still appears after successful migration?

The migrate notice appears when FortiOS detects different email addresses used for FortiCare and FortiGate Cloud. FortiOS has a known issue that it is case-sensitive when verifying an email address. For example, FortiOS may consider example@mail.com and Example@mail.com as different email addresses. Contact cs@fortinet.com to ensure both accounts use all lower-case letters.

### What do I do if FortiDeploy does not work?

- 1. Ensure that the FortiManager settings are correct and the device can connect to FortiManager.
- 2. Confirm that the central management setting on the device is set to FortiCloud.
- 3. Ensure that the device can connect to logctrl1.fortinet.com via port 443.
- **4.** Import the device to the inventory by FortiCloud key. See To deploy a FortiGate/FortiWifi to FortiGate Cloud New Layout using the FortiCloud or FortiDeploy key: on page 21.
- **5.** Deploy the device to FortiManager, then power up the device. If the device is already powered up, run execute fortiguard-log join.
- **6.** If the FortiCloud key has been used and is invalid for reuse, log into the device GUI and activate FortiGate Cloud as To deploy a FortiGate/FortiWifi to FortiGate Cloud in the FortiOS GUI: on page 22 describes.

### What do I do if FortiOS does not upload logs?

Gather debug logs for the following commands, then send the debug output to fortigatecloud@forticloud.com. Check log upload settings on the FortiGate and ensure that it is configured to send logs to FortiGate Cloud:

```
execute telnet <log server IP address> 514 diagnose test application forticldd 1 diagnose test application miglogd 6 diagnose debug application miglogd -1 diagnose debug enable
```

# What do I do if FortiGate Cloud cannot retrieve logs from FortiOS when data source is set as FortiGate Cloud?

Ensure that you can see logs in the FortiGate Cloud portal.

In poor network conditions, increase the timeout period to avoid connection timeout:

```
config log fortiguard setting
  set conn-timeout 120
end
```

### How can I export more than 1000 lines of logs?

See To download logs: on page 51.

### How can I receive a daily report by email?

Ensure that FortiGate Cloud generated the scheduled report and that you have added the email address. See Reports on page 53.

## Why does FortiGate not submit files for Sandbox scanning?

Check the FortiGate settings:

- For FortiOS 6.2 and later versions:
  - · Ensure that FortiGate Cloud has been activated.
  - Go to Security Profiles > AntiVirus. Ensure that Suspicious Files Only or All Supported Files is enabled.
- · For FortiOS 6.0 and earlier versions:
  - Go to System > Feature Visibility, then enable FortiSandbox Cloud.
  - Go to Security Fabric > Settings. Enable Sandbox Inspection.
  - Go to Security Profiles > AntiVirus. Ensure that Suspicious Files Only or All Supported Files is enabled.
  - Go to Policy & Objects > IPv4 Policy. Enable antivirus for the policy in use.

### What backup retention does FortiGate Cloud provide?

Backup does not have storage limits. For licensed devices, the retention period is one year. For unlicensed devices, the retention period is seven days.

### How does automatic backup work?

Automatic backup is either per session or day. FortiGate setting changes from FortiOS or FortiGate Cloud trigger backup. If there is no changes to FortiGate settings, FortiGate Cloud does not perform a backup. See To enable autobackup: on page 35.

# What does it mean if a geolocation attribute configuration change log/alert is received?

This is a feature to sync a FortiGate device's geolocation information between the FortiOS GUI, FortiGate Cloud, and the Asset Management portal. When a new device is being provisioned, or there is a change in a provisioned device's IP address, or a user moves a device to another location on the map view, its new geolocation attributes are pushed to the device via the management tunnel with username as *FortiGateCloud*. Since the geolocation database may not be entirely accurate, it is possible that a device is placed at a wrong location on the map, but you can move the device to its correct location on Map View.

# What do I do if FortiGate Cloud does not reflect a new hostname on a FortiGate or FortiGate Cloud overwrites a new FortiGate hostname?

To synchronize the local hostname on a FortiGate and in FortiGate Cloud, compare the times of the FortiGate Cloud portal change and the local hostname modification on the device GUI. Use whichever time is the latest.

- When you change the hostname within the FortiGate Cloud portal, FortiGate Cloud pushes the change to the device via the management tunnel.
- When you change the hostname within the device GUI, the device only sends the new hostname to FortiGate Cloud with its next FCP UpdateMgr request.

To ensure that FortiGate Cloud can immediately reflect hostname changes, you can run the diagnose fdsm contract-controller-update command in the CLI after changing the hostname:

### Can I revert back from FortiGate Cloud 2.0 after upgrade?

Once the upgrade to FortiGate Cloud 2.0 is complete, you cannot revert back within the FortiGate Cloud portal. If you want to revert your FortiGate Cloud environment, contact the support team as soon as possible.

# Why is my FortiGate deployed to a region other than global (U.S. or Europe)?

There are several possible cases:

- The FortiGate has a physical IP address outside of North America, and thus FortiGate Cloud's dispatcher server deploys the device according to its IP address's geolocation.
- When activating FortiGate Cloud from the web UI, for some FortiOS versions, the user could choose a region to deploy the device. The default region is global, and the user could optionally select Europe or U.S.
- For U.S. government orders, the FortiGate has a US-Government license key burnt in BIOS, and therefore such a device could only be provisioned to the US region of FortiGate Cloud. For a FortiGate VM instance, the default

server location is usa, and therefore, to provision a VM instance to another region other than US, you must first change its server location configuration to 'automatic'.

# How do I check if my FortiGate has been preset for a specific server location?

In CLI, browse for update-server-location under system fortiguard settings. For a device with a USG license key, update-server-location does not apply, so you can use the get system status to check for License Status: US-Government (USG).

### Can I change the server location configuration?

Yes, for non-USG FortiGates, run the following commands in CLI to change this configuration:

```
config system fortiguard
  set update-server-location <usa>|<automatic/any>|<eu>end
```

# If my FortiGate's server location is automatic/any, how do I deploy it to my preferred region?

# Can I migrate logs uploaded or reports generated to a different region?

No, you cannot migrate existing data cannot to another region. FortiGate Cloud only uploads new data to the new region from the time that you updated the region settings.

# How do I choose my region for the FortiGate Cloud (Premium) portal?

FortiGate Cloud (Premium)'s region is the region from which the upgrade is initiated. Once upgraded, you cannot simultaneously use other regions in the FortiGate Cloud (Premium) portal. Using a different account or enabling multitenancy is recommended for multiregion scenarios.

# How do I change my region in the FortiGate Cloud (Premium) portal?

Migrating to another region for the same account is not permitted as the data cannot be allowed to move across the regions. Instead, creating a new account and reprovisioning the devices to the new account is recommended.

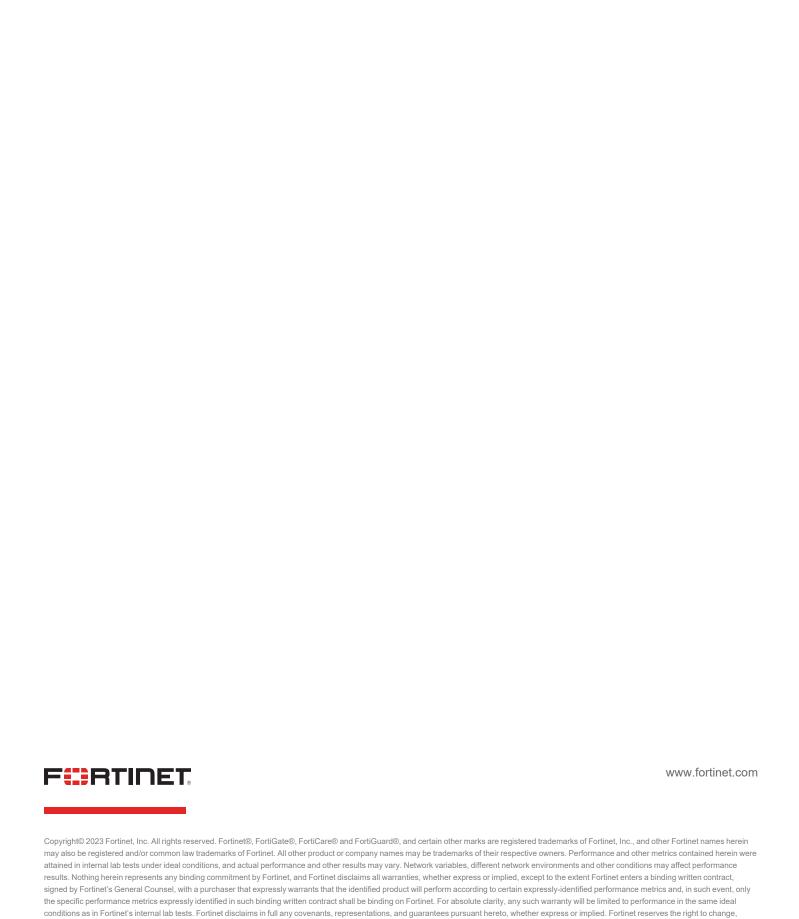

modify, transfer, or otherwise revise this publication without notice, and the most current version of the publication shall be applicable.